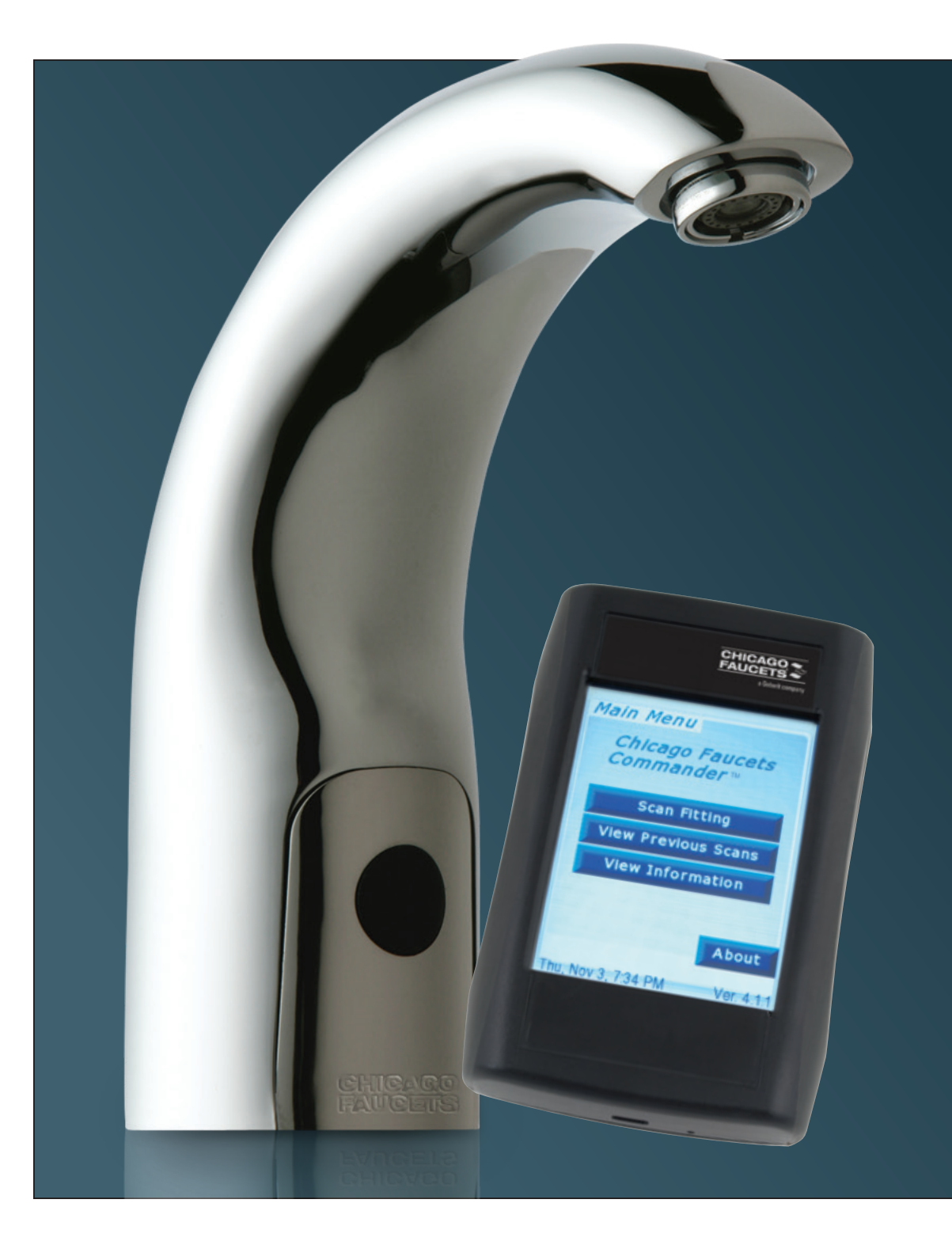

# Commander<sup>™</sup>

Handheld Programming Unit User Guide

Introducing a new tool to program, maintain, and monitor your HyTronic $^\circ$ , E-Tronic $^\circ$ , or ELR faucets from the palm of your hand.

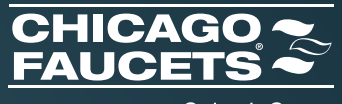

Geberit Group

## Table of Contents

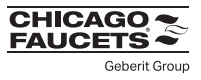

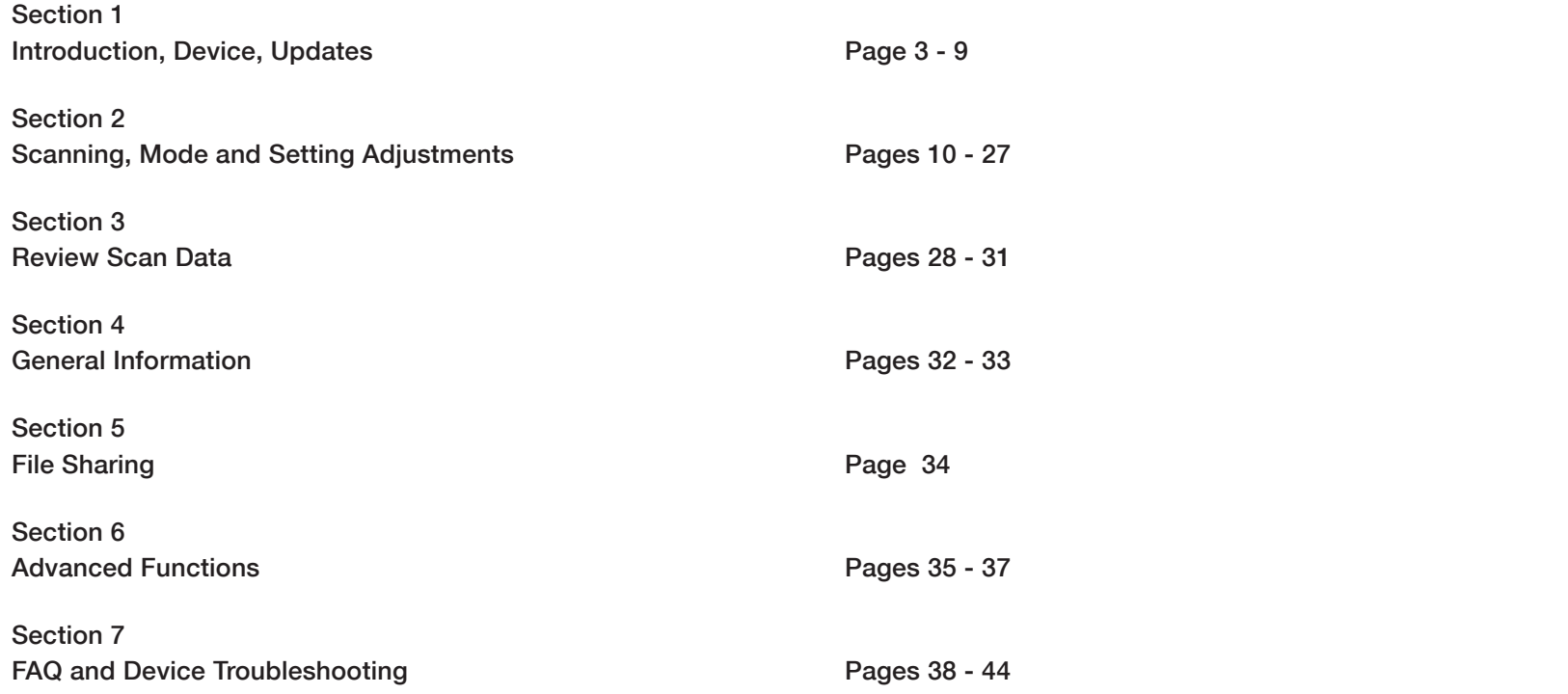

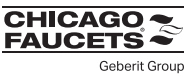

### 1.1 Introduction

 Thank you for choosing the Chicago Faucets Commander Handheld Programming Unit. Commander allows you to change settings quickly and easily on your Chicago Faucets HyTronic®, E-Tronic®, or ELR products. This guide will help you use the Commander to scan, modify settings, use applicable diagnostic tools and other advanced functions for all Chicago Faucets electronic fittings.

 If you have not done so, REGISTER your device to access software, firmware or hardware updates and to receive notification of future updates. Register and download Commander Desktop at chicagofaucets.com/commander.

### 1.2 Device overview

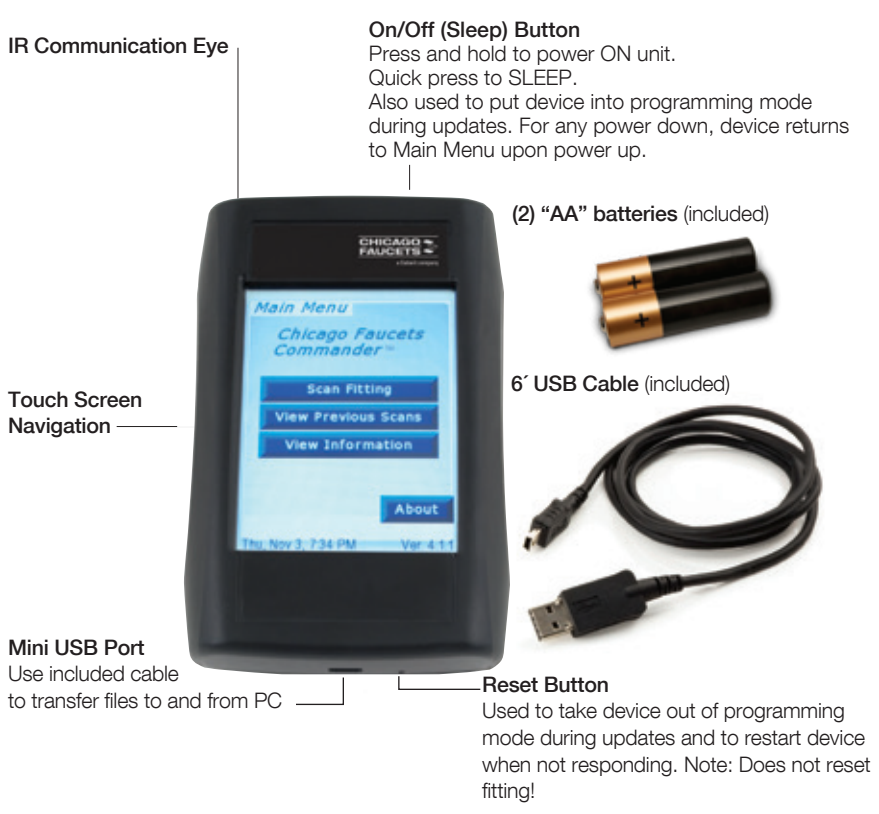

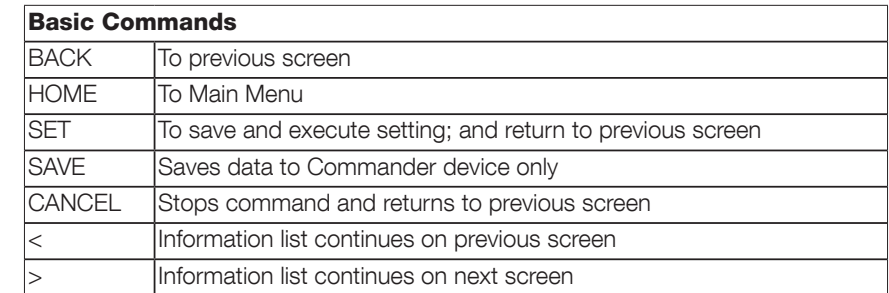

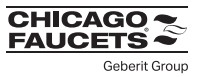

### To start using your device:

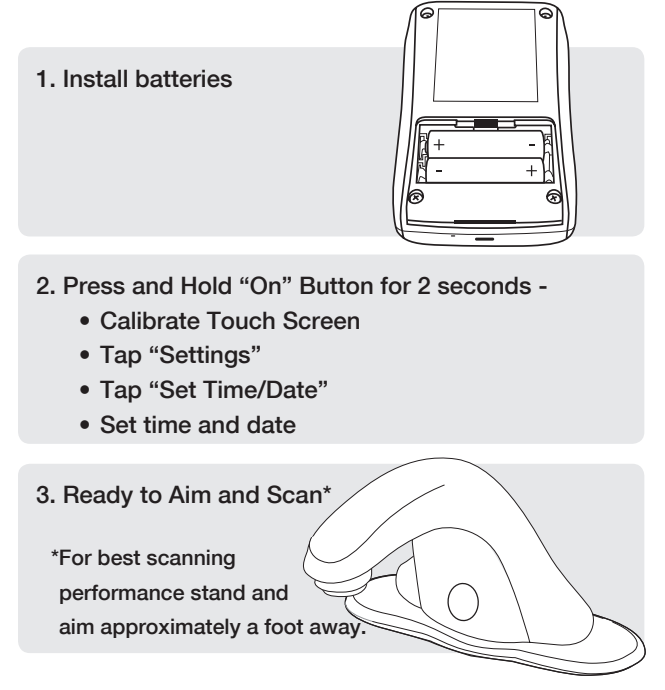

If unit does not power up, See Section 7, FAQ

### Main Menu

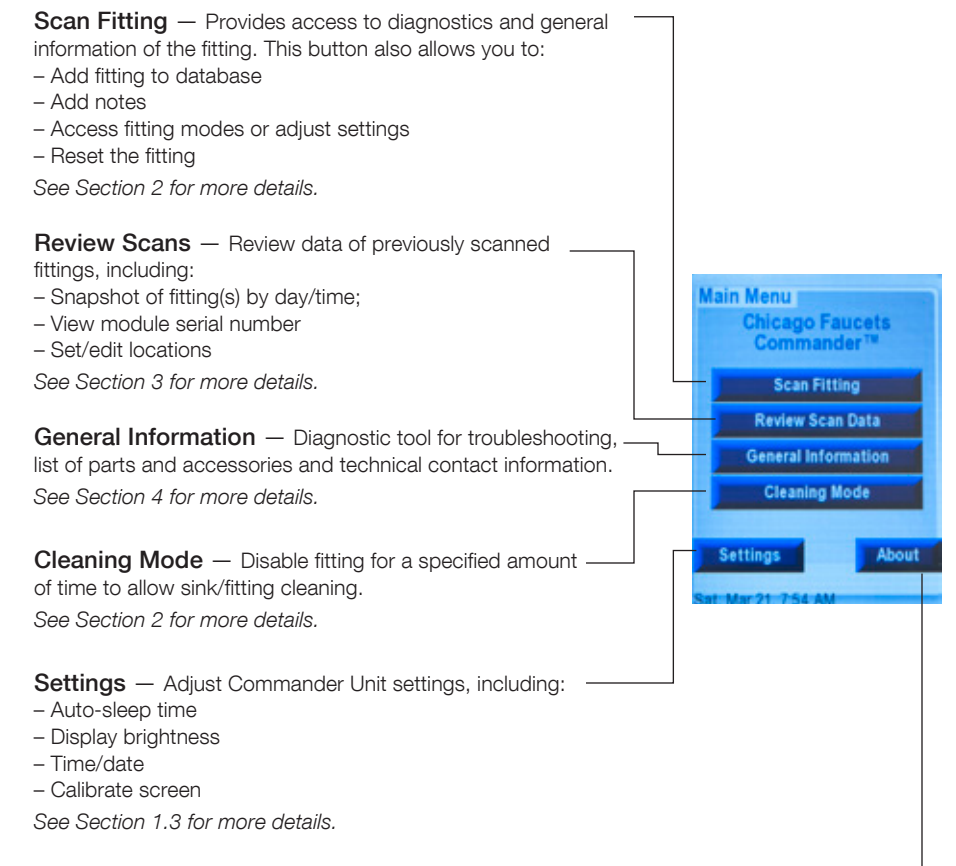

About — See Section 5 on file transfer & USB, Section 6 for

specialized fittings. Provides version info; access to USB connection mode for updates and data file transfer. Access to specialized functions (engineering mode, pipe cleaning mode). Provides version info; access to USB connection mode for updates and data file transfer. See Section 5 for more details.

Access to specialized functions (engineering mode, pipe cleaning mode). See Section 6 for more details.

### DEVICE IS NOT WATERPROOF!

#### **CHICAGO FAUCETS** Geberit Group

### 1.3 Device Settings

Quickly adjust Commander HPU settings for improved usability such as: – Auto-sleep time **Device Settings** – Display brightness – Time/date – Calibrate screen **Auto Sleep Time Display Brightness** Set Time/Date **Calibrate Screen Back** 

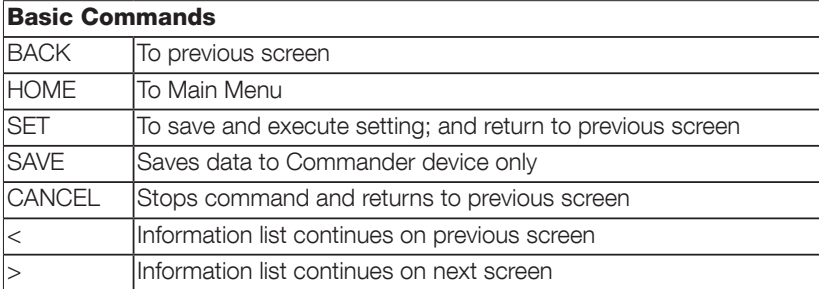

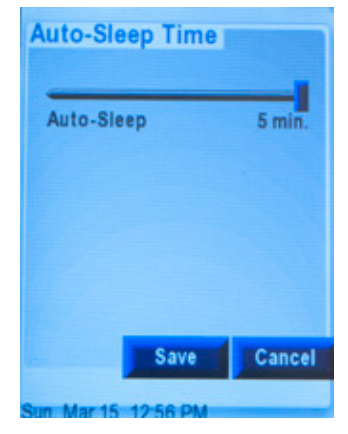

Unit auto-powers off after preset time to save on battery life (1 to 5 minutes).

Note: Auto-Sleep does not function when Commander HPU is in "USB Mode".

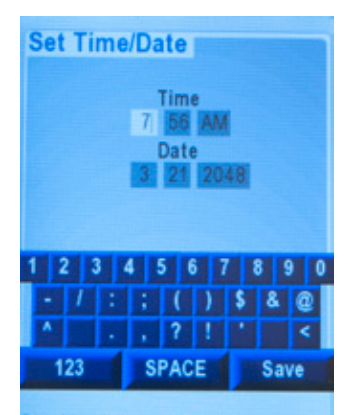

at Mar 21 7-56 AM

Set time and date: 12 hour clock; MM/DD/YYYY. Must be set after each battery charge.

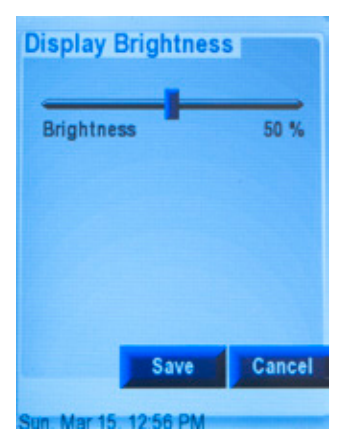

Set screen display brightness from 1 to 100%, for ease of viewing and/or power saving (dimmer = battery saving).

**Touch Screen Calibration:** This screen is used to calibrate the Touch Screen on this device. Once the calibration process is started it can not be exited and must be finished correctly. A stylus must be used to complete the calibration process. To start<br>Touch Screen calibration process press the "Start" button Otherwise, press "Back" to return to the settings screen

**Start** 

Calibrate screen: Use stylus to tap each screen corner as directed by the screen instructions. (Only required when having difficulty with screen touch response.)

**Back** 

Note: A calibration is recommended after every Commander HPU Reset.

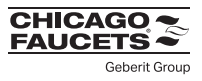

### 1.4 Updating Your Device

Your new Commander should normally come with the latest software and firmware installed. Refer to the update section of www.chicagofaucets.com/commander page to review the version information.

To check if your device has the latest version, from Main Menu tap "ABOUT". Look for Version information. If your version is a lower number, you will need an update.

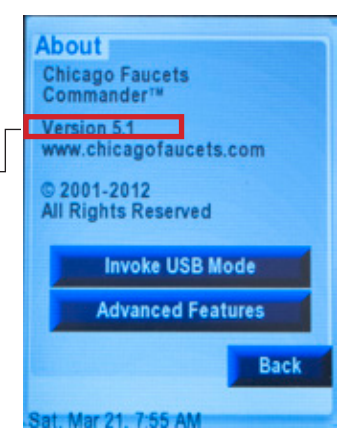

REGISTER your device at chicagofaucets.com/commander to access software, firmware and hardware updates. Supply an e-mail to receive notification for future updates.

chicagofaucets.com/commander

In order to update the Commander Handheld Unit, download and installation of Renesas Flash Development Toolkit (FDT), Evaluation version (free)\*, is required:

http://am.renesas.com/products/tools/flash\_prom\_programming/fdt/downloads.jsp \*Requires PC running Windows 7, 10, XP, and Vista

#### UPDATE STEPS

#### 1. Download update files

- 1.1 Download zip package from www.chicagofaucets.com/commander Note: Zip package includes these files:
	- Readme file Readme.txt
	- Firmware update file Verxx.xx.xx.fpf4
	- Graphics software update file Resource.bin
- 1.2 Unzip files onto your PC

#### 2. Flash programming update

Be sure the Commander device is off and PC audio is not muted!

- 2.1 Connect device to PC via USB cable (supplied) Note:
	- If this is the first time the device is connected to a particular PC, you may see a note from Windows saying that it has found new hardware or new USB device is being installed
	- If Windows "alert" tone sounds, device is in "programming mode". Go to Step 2.4.
- 2.2 Quick click "on/off button" to activate "Programming mode"
- 2.3 If PC fails to recognize device, or no audio tone is heard:
	- Unplug and reconnect Commander device, begin step 2 again OR
	- Tap Commander Unit Reset, and begin step 2 again

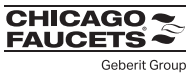

1.4 Updating Your Device (Continued)

#### UPDATE STEPS

- **2.** Flash programming update (Continued)
	- 2.4 Run the flash utility Find and double-click the Verxx.xx.xx.fpf4 file or launch the utility.
	- Note: If you have already performed a prior

update you might get the following warning:

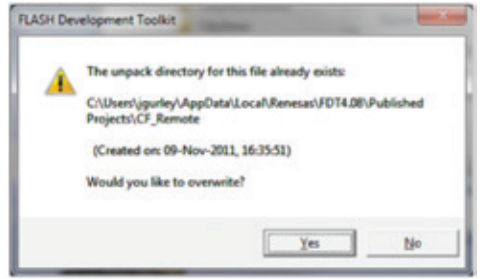

Simply click "Yes" and continue on.

2.5 This window should pop up. Tap the "Program Flash" button.

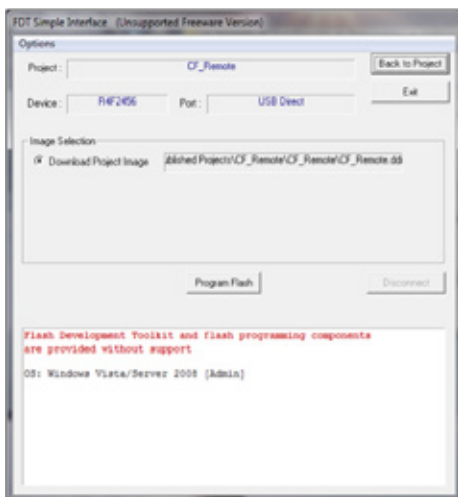

2.6 You will be promoted to Select USB Device.

There should only be one VID in the list box as shown.

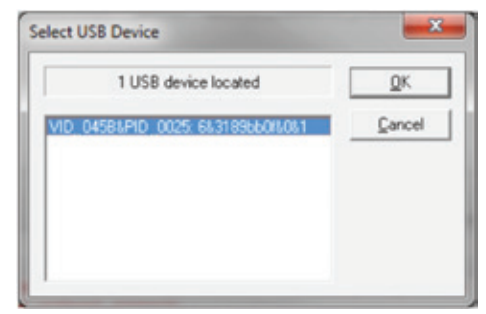

Simply tap the "OK" button to continue. The device will program.

- 2.7 Click on the "Disconnect" button to finish.
- 2.8 Click on the "Exit" button to exit the Flash Development Toolkit.

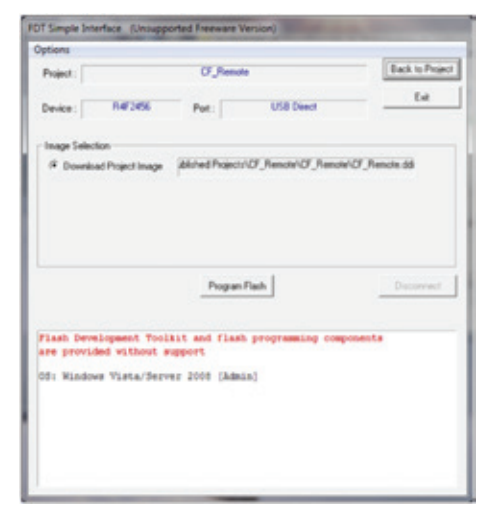

2.9 Tap "Reset" on Commander Unit. On power up, Commander Unit lands at Calibrate Screen. It's recommended to Calibrate the touch screen after every RESET. See Section 1.3 for more details.

To escape without a Calibration sequence, tap "Cancel".

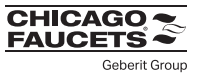

### 1.4 Updating Your Device (Continued)

#### UPDATE STEPS

#### 3. Update the Resource.bin file

- 3.1. Connect device to PC via USB cable if not already connected (supplied)
- 3.2. Power on Commander Unit
- 3.3. Tap "About" and then tap "Invoke USB Mode"

Note: Auto-Sleep does not function when Commander HPU is in "USB Mode".

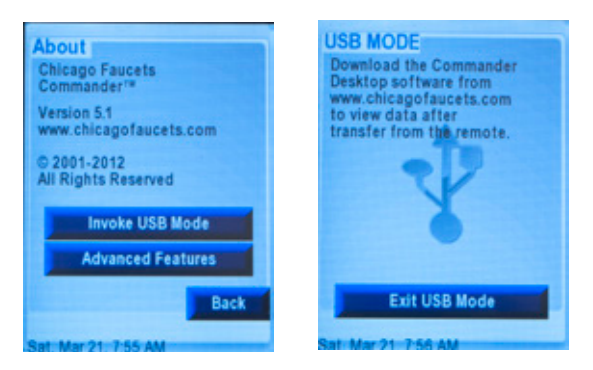

3.4. Commander should be recognized as drive in Windows Explorer.

Select "Open folder to view files". Something like this

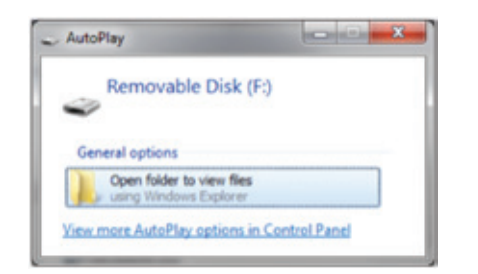

Special Notice: If this is the first time the device is connected to a particular PC, you may see a note from Windows saying that it has found new hardware or new USB device is being installed.

If PC fails to recognize device, unplug and reconnect device, begin step 3 again OR tap Reset, and begin step 2 again.

3.5 Find the resource.bin file on your PC. Copy/Paste or drag/drop from the PC to the Commander "Drive"

#### WARNING:

Copy and paste or drag and drop from your PC only!

Cutting or deleting the existing resource.bin file during the update removes all graphical data (text, buttons) from the device. Screen will be completely white, but unit is placed in USB mode. Paste the resource.bin file back to device. Power down and then power up the device. Graphics are restored.

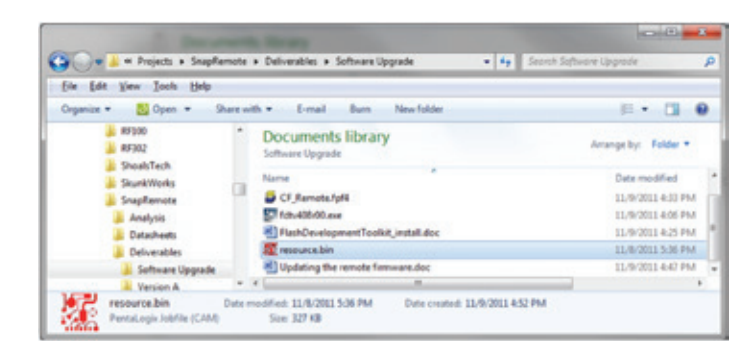

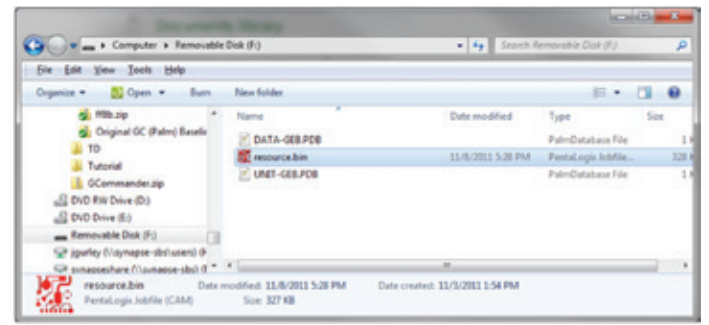

Note: Do not be alarmed if you do not see an existing resource.bin file on your Commander device, since the file is normally a Hidden File. To view the file on your Commander Device, select Folder Options and select "view hidden files".

3.6 Disconnect Device from PC. Update complete.

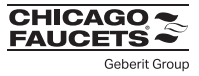

### 1.5 Commander Desktop

Commander Desktop — Quickly and easily manipulate scan data

 Looking for usage reports, to generate annual water savings estimates? Need to know when a fitting was last serviced and what was changed and by who? These are examples of the types of reports that can be generated using the Commander Desktop.

 Register and download Commander Desktop at chicagofaucets.com/commander. Follow installation steps.

 If you are already a have Commander Desktop and want to transfer files to and from your new device, see Section 5 for more details.

Note: Installing the desktop application on your Windows based PC\* is not required to use the Commander Handheld Unit.

### 1.6 Existing PALM Commander or Desktop User

Go to www.chicagofaucets.com/commander to access user notes just for you.

Everything you need to transition to the new device, including:

1) Differences between PALM interface and Handheld Unit.

 2) Files transfer steps from existing PALM or Commander Desktop to new Commander Handheld Programming Unit.

\*Windows 7, 10, XP, and Vista

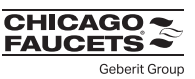

### 2.1 Introduction

 The Chicago Faucets Commander HPU's ability to scan a Chicago Faucets fitting provides quick and easy access to diagnostic and general fitting information, as well as the ability to add new fittings and notes to a database, modify fitting modes and adjust settings, and reset fittings.

1) Add fitting to database. See Section 2.2 for more details.

 2) View a direct indication of the fitting status. Is it operating properly or need maintenance? See Section 2.2 for more details.

 3) Create or edit location and other fitting notes. See Section 2.3 for more details.

4) Review fitting history. See Section 2.3 for more details.

 5) Review Current Settings relative to Factory Settings and reset flitting if needed. See Section 2.4 for more details.

 6) Access fitting specific diagnostics. See Section 2.5 for more details.

 7) Access fitting mode changes or other adjustments including CLEAN Mode. See Section 2.6 for more details.

 8) Scan the same fitting again or scan another fitting. See Section 2.7 for more details.

9) Access CFC Contact info. See Section 2.7 for more details.

## 2.2 Scan Fitting

Tap SCAN FITTING\*, and aim Commander device at fitting sensor from about 1 foot away. Here is what it looks like:

Refresh reader to return to main menu. Select scan fitting.

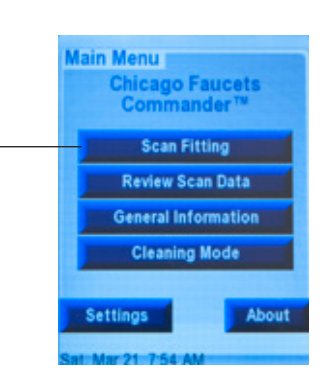

## **Scan Fitting** To scan, aim device at fitting<br>sensor from about 1 foot away. Scanning... i i i i i i i **Cancel Mar 16-19-67-0M**

\*For best scanning performance stand and aim approximately a foot away

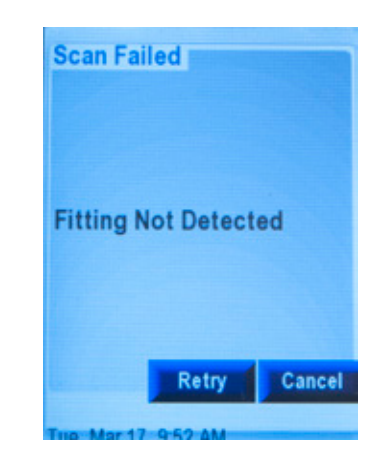

If fitting is not detected within 30 seconds, a SCAN FAILED message is returned. Suggested step, try again, slightly closely to sensor eye

If fitting still will not scan after second attempt, refer to Section 7, Troubleshooting for more details or Contact CFC.

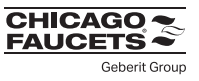

### 2.2 Scanning Fitting (Continued)

 When the fitting has scanned and saved the information properly, a new record is created in the database. The visual indicator is the Scan Fitting screen, outlined as shown.

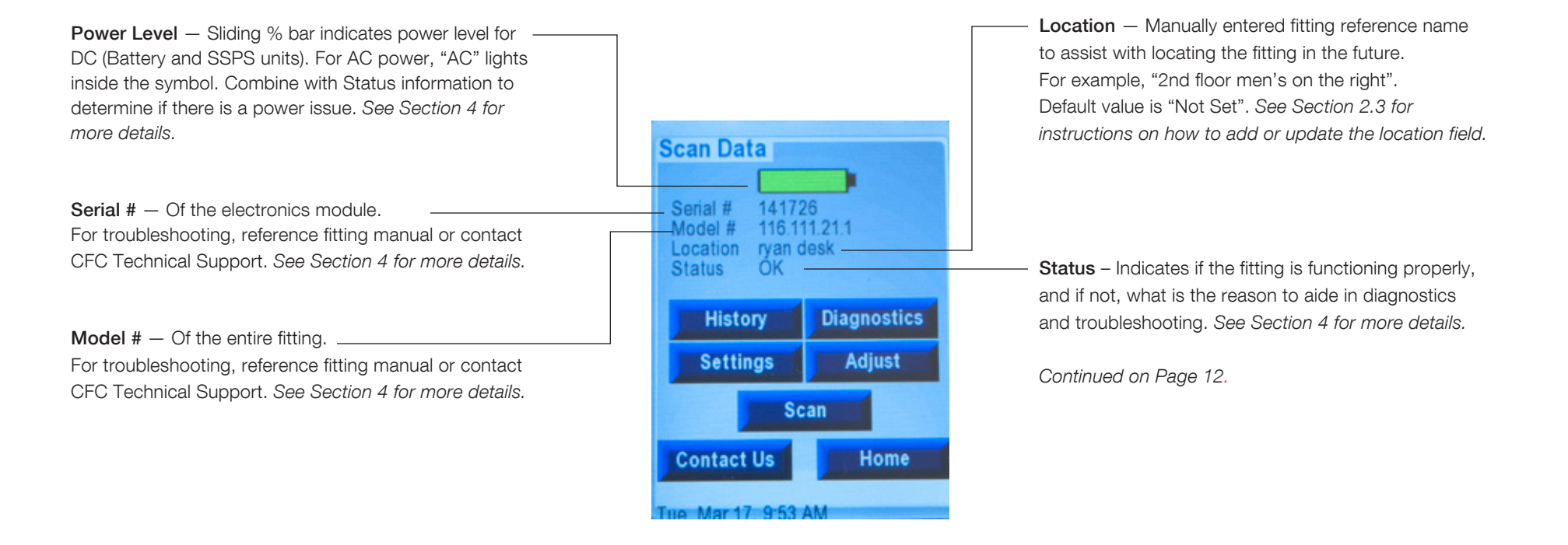

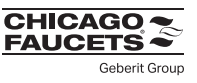

### 2.2 Scanning Fitting (Continued)

Continued from Page 11.

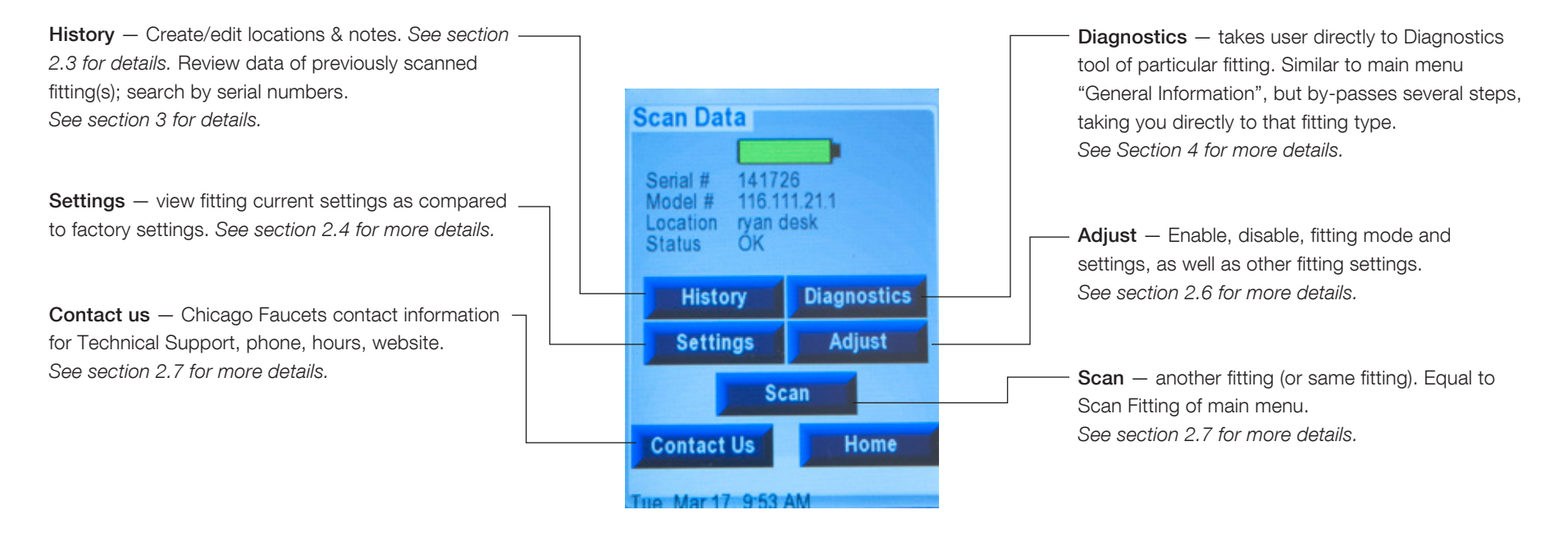

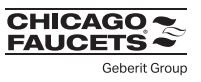

### 2.3 History

The History button takes user to an existing fitting data. The last record created for that type of fitting (default). Each record contains the fitting data at that specific scan time and date. The feature allows user to:

1) Set/edit locations and create/add notes specific to fitting. See Section 2.3.1 for details.

2) Review data of previously scanned fittings. This includes: snapshot of particular fitting(s) at a specific day/time, search by serial number, number of uses / uses per day (to assist with water savings calculations), and time on (to assist with battery change outs or other PM activities of the bathroom). See Section 3 for more details.

Search — search records to find a specific fitting, by module serial number.

See section 3.4 for more details.

**Edit** — view existing notes/location; create new notes/locations; add notes/location information. See Section 2 and 3.1 for more Details.

**Serial**  $# -$  of the electronics  $$  module. Followed by Fitting type. For troubleshooting reference or contacting CFC Technical Support See Section 4 for more details.

 Location — manually entered fitting reference name to assist with locating the fitting in the future. See Section 3.1 for more details.

Date – date and time of scan record (subject to setting date/time).

 $Note - give the status of the$ fitting,module and environment (see Section 3.3 for more details) There are 4 tabs to flip between.

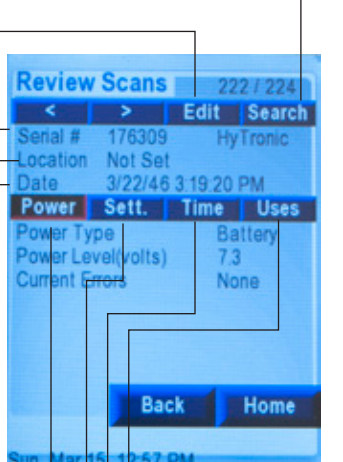

 $^{\text{I}}$ Uses  $-$  time is use; number of uses, uses/day (calculated) — helps to plan for PM work and calculate water savings.

**Time** – values of time-based mode parameters.

Sett.(ings) – modes are enabled or disabled; values of individual mode parameters (non-time based).

**Power (default)**  $-$  list power type, power level and any errors.

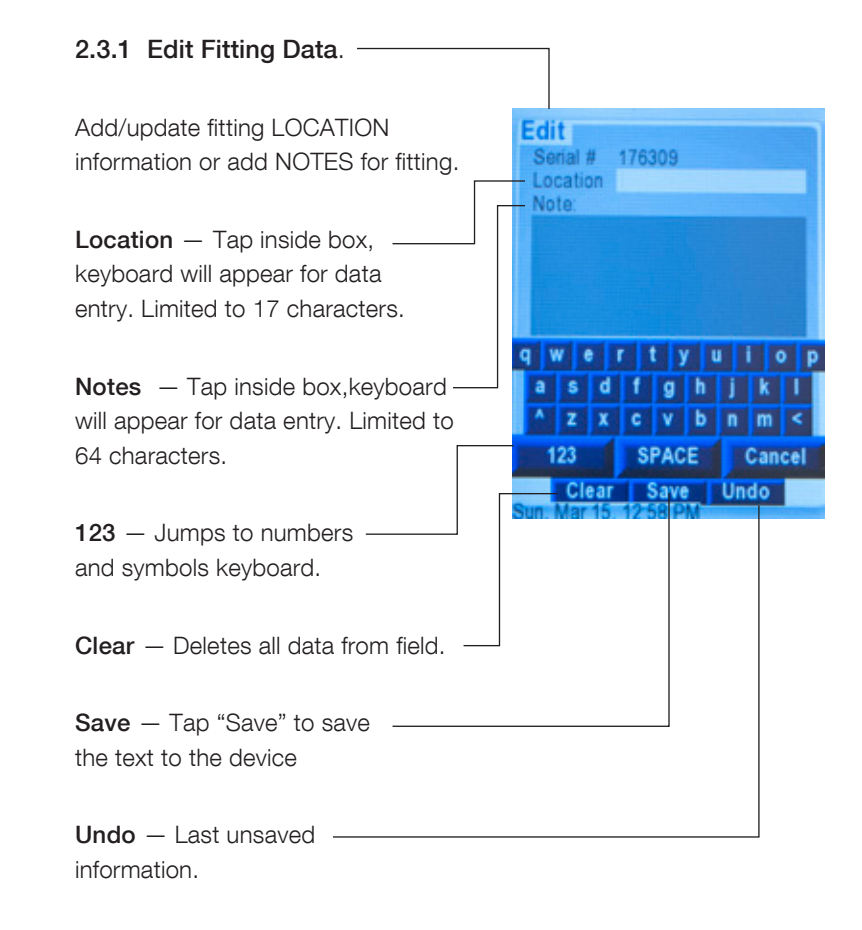

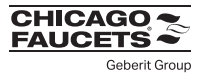

### 2.4 Settings

 Settings allow the user to view existing fitting settings relative to the factory settings.

**Current**  $-$  Lists current settings for the  $$ fitting, including any settings that may have been modified after the fitting was installed.

**Factory** – Shows what the factory – settings are for the scanned fitting.

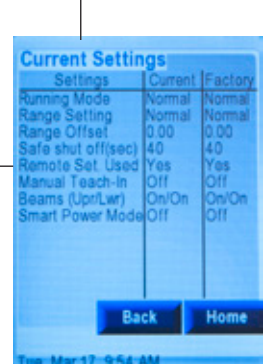

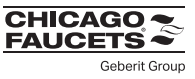

### 2.5 Diagnostics – See Section 4 to use the Diagnostic tools.

## 2.6 Adjust Fitting

 User may enable, disable, fitting mode and settings, as well as other fitting settings for unique needs or circumstances, tough applications, improved fitting user experience, power saving, improved hygiene, user courtesy.

Running Mode — enable, disable or adjust specific water on/off modes of fitting to meet user needs and/or remove user inconvenience. See Section 2.6.1 for more details.

Range & Sensing — adjust sensing distances; turn on/off sensing beams to troubleshoot detection issues like ghost detections, no detections or too sensitive detection or not sensitive enough detections. See Section 2.6.2 for more details.

Other Settings — enable, disable, adjust other options such as fitting power saving; routine hygiene flush; manual teach-in; safetyshut off time. See Section 2.6.3 for more details.

Reset Fitting — return to factory settings or to last settings (same function as Settings). See Section 2.6.4 for more details.

**Adjust Settings Running Mode Range & Sensing Other Settings Reset Fitting** Back Home

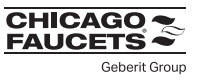

### 2.6.1 Running Mode

**Running Mode** — enable, disable or adjust specific water on/off modes of fitting to meet user needs and/or remove user inconvenience.

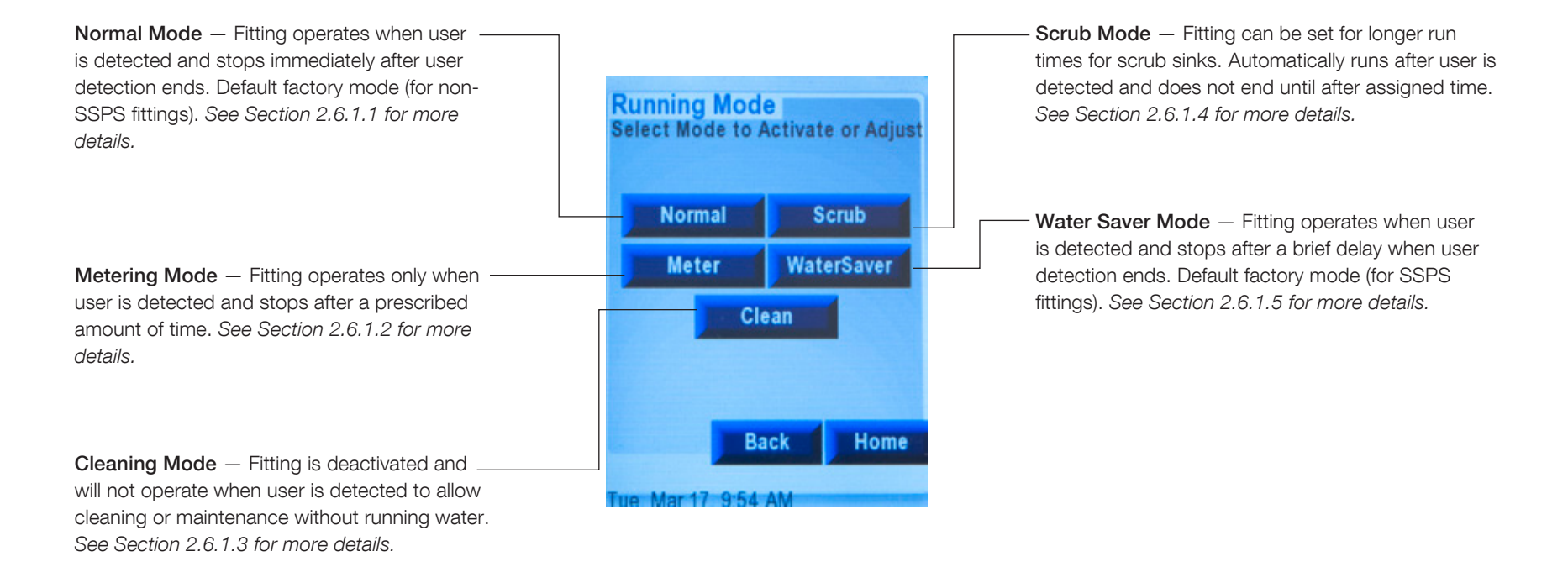

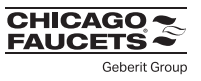

### 2.6.1.1 Running Mode

Normal – Fitting operates when user is detected and stops immediately after user detection ends. Saves water versus metering fittings which run for a prescribed amount of time after every activation. Default factory mode (for non-SSPS fittings, E-Tronic, and ELR).

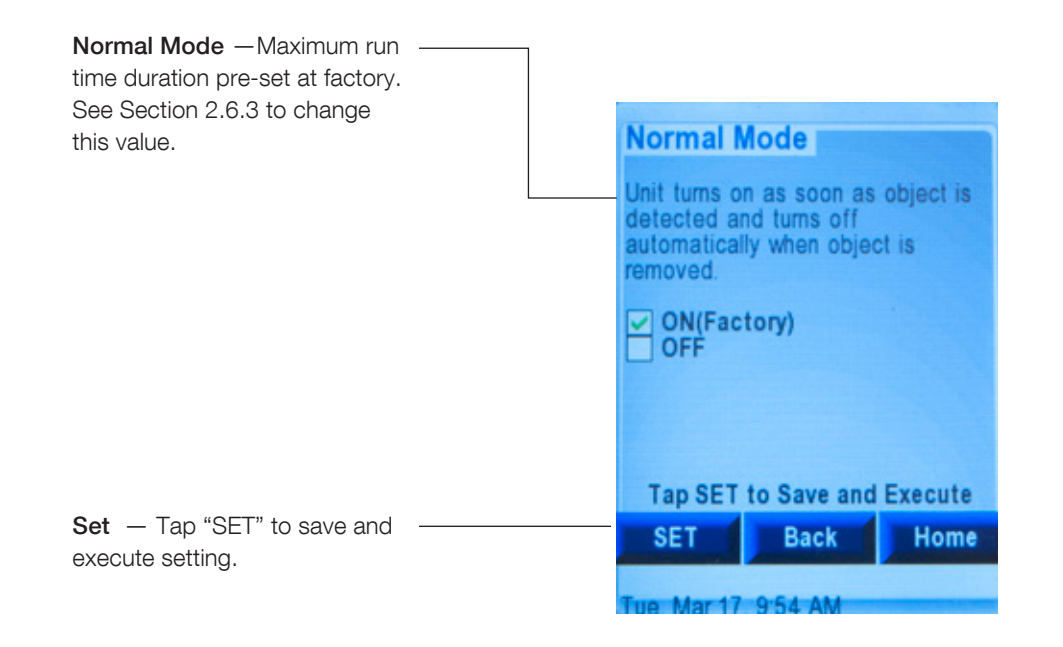

#### **CHICAGO FAUCETS** Geberit Group

### 2.6.1.2 Running Mode

 Metering — Fitting will operate only when user is detected and stops after a prescribed amount of time. This helps to promote water conservation and prevent long run ons of the fitting.

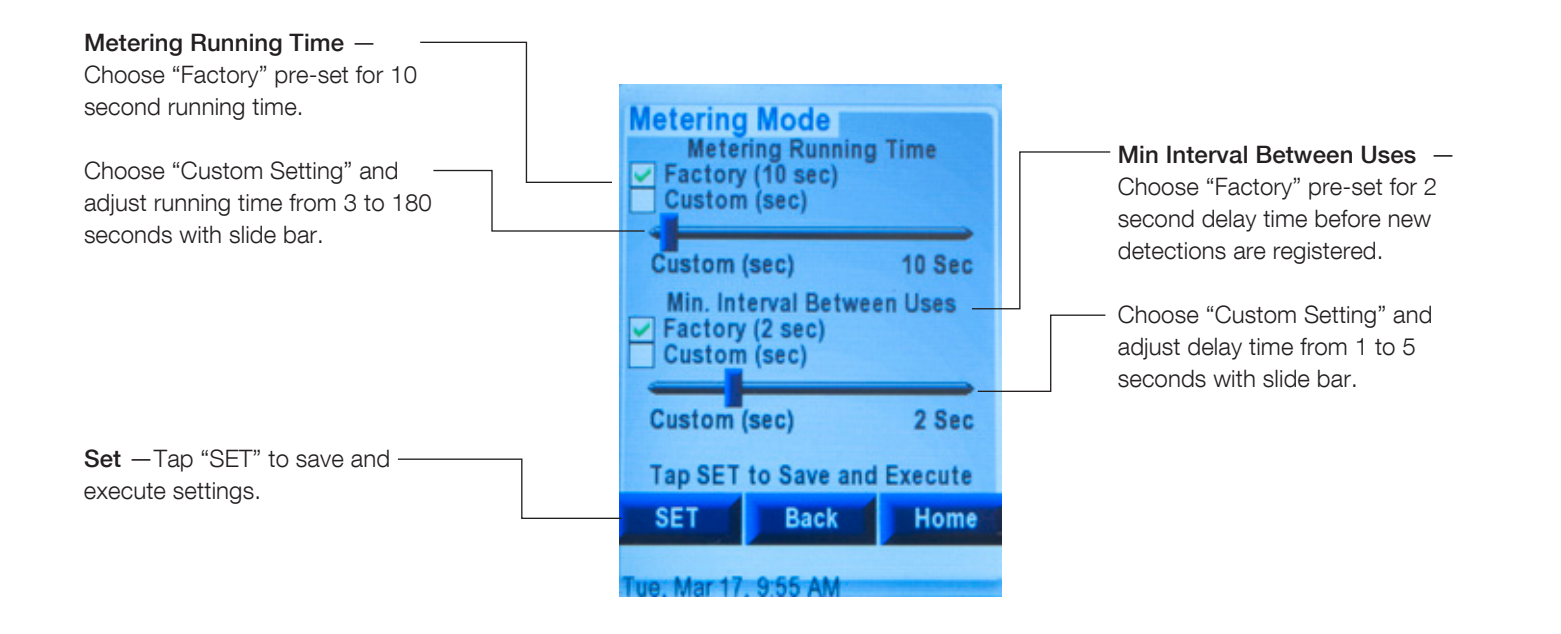

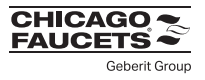

### 2.6.1.3 Running Mode

Cleaning — Fitting is deactivated and will not operate when user is detected to allow for cleaning or maintenance without running water. Fitting automatically returns to current mode after prescribed time or 30 minutes have elapsed, or set to "off".

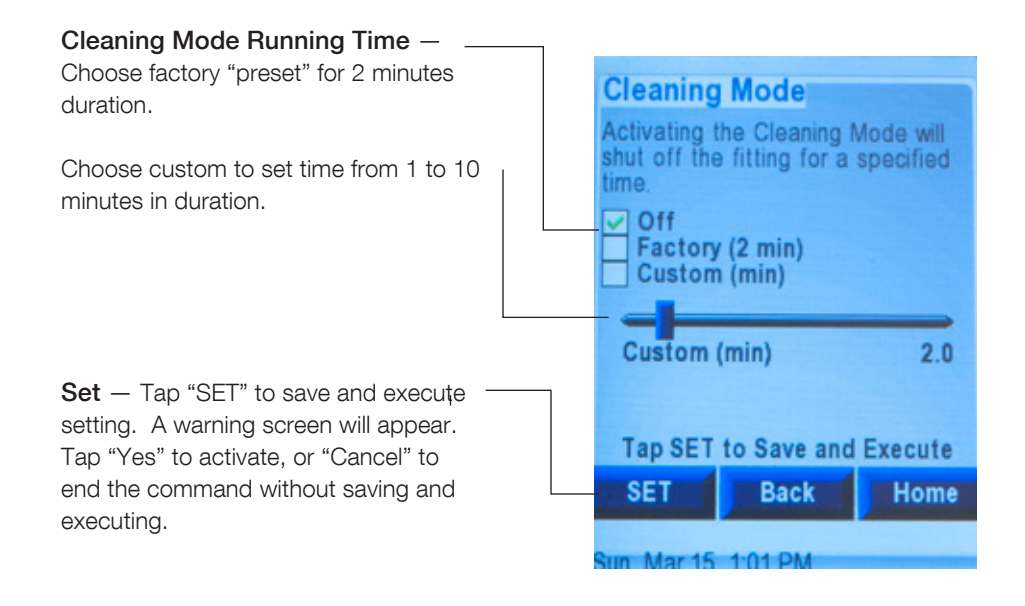

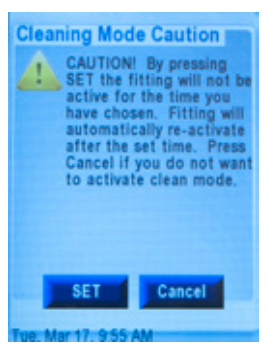

Warning and activation confirmation

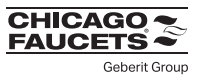

### 2.6.1.4 Running Mode

Scrub - Fitting can be set for longer run times for health care or surgical scrub sinks. Automatically runs after user is detected and does not end until after assigned time.

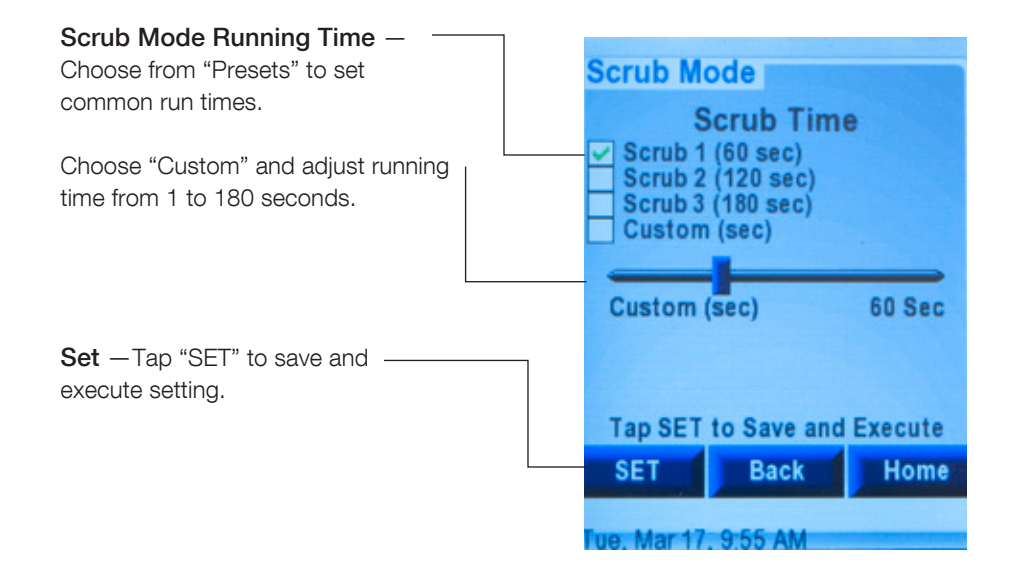

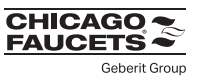

### 2.6.1.5 Running Mode

Water Saver — Fitting operates when user is detected and stops after a brief delay when user detection ends. However, it is saves more water than Normal Mode in that the maximum run time is typically shorter AND there is a mandatory time delay between activations to discourage multiple quick on cycles (and waste water). Default setting for SSPS fittings.

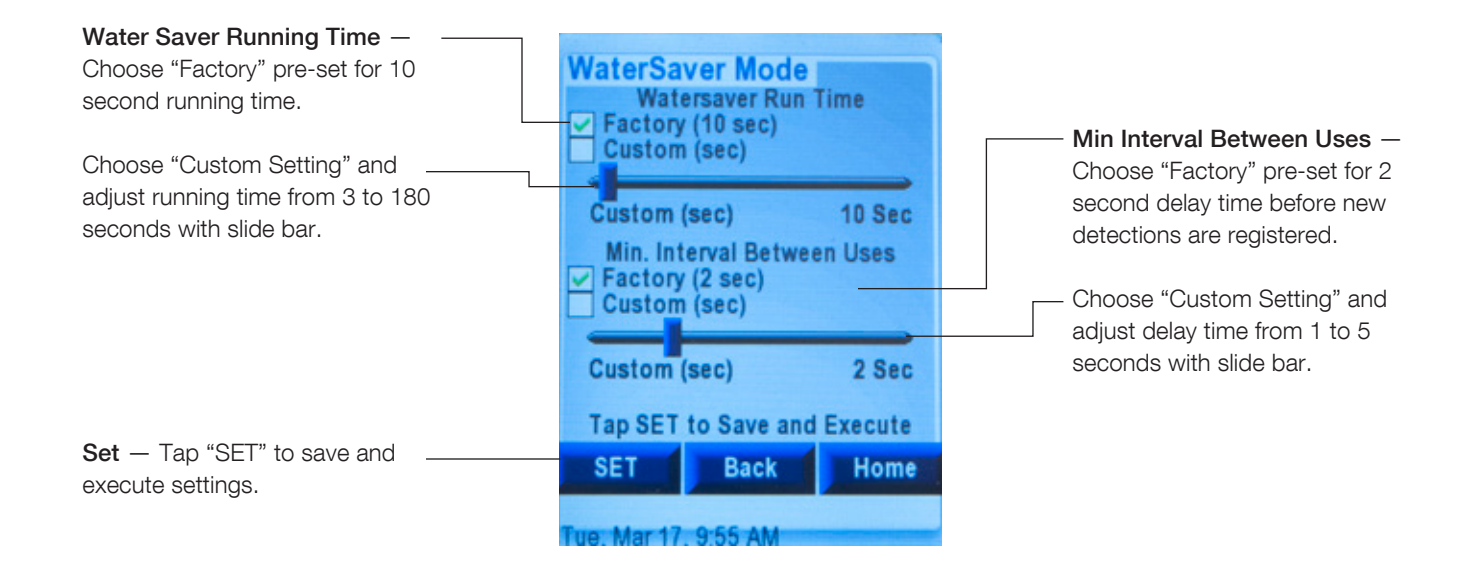

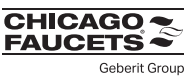

### 2.6.2 Range and Sensing

Setting adjustment allows user to change sensing distances or tun off sensing beams. This includes four presets and fine adjustments to both upper and/or lower beam settings. These setting adjustments may be necessary to troubleshoot detection issues. See section 4 for more details.

Range Adjustments — Choose "Factory (7")" pre-set for default sensing distance.

Choose other "pre-sets" to specify shorter or longer sensing distances.

Make "fine adjustment" to pre-sets using slider bar from -2" to +2" relative to pre-set.

Beam Settings — Choose one or both beams to turn "on" (default), set to Dynamic Mode or turn "off". See Section 4 for more details concerning when and how to use.

Set — Tap "SET" to save and execute setting

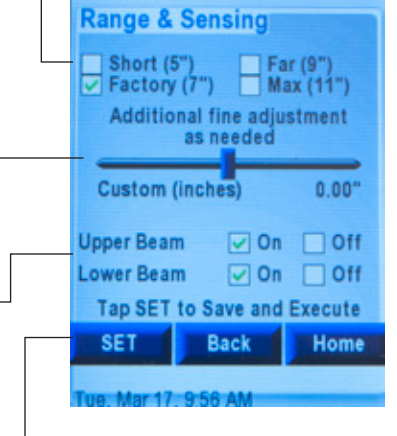

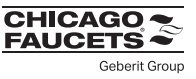

### 2.6.3 Other Settings

Other settings include: enable, disable, adjust other convenience options such as fitting power saving; routine hygiene flush; manual teach-in; safety-shut off time; and Safety-Shut off Time.

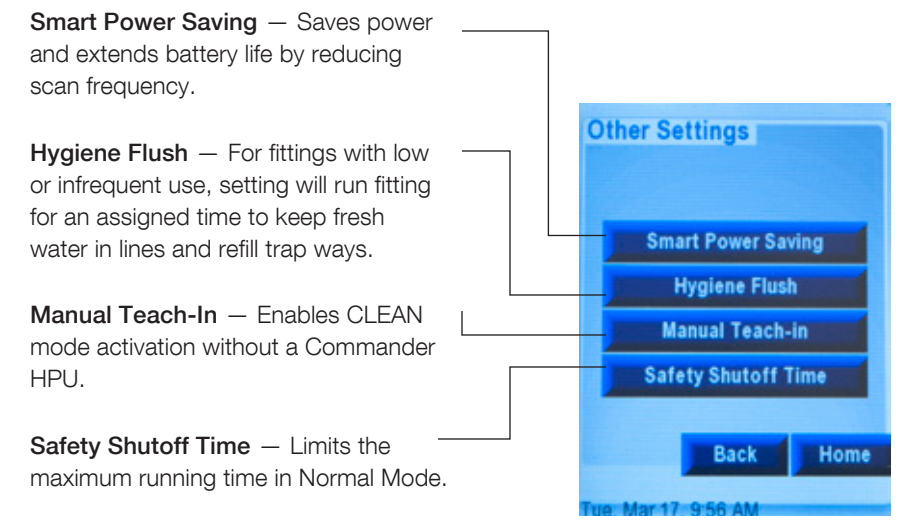

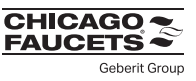

### Smart Power Saving Setting

This setting can save power and extend battery life by reducing scan frequency.

## Hygiene Flush Setting

For fittings with low or infrequent use, setting will run fitting for an assigned time to keep fresh water in lines and refill trapways.

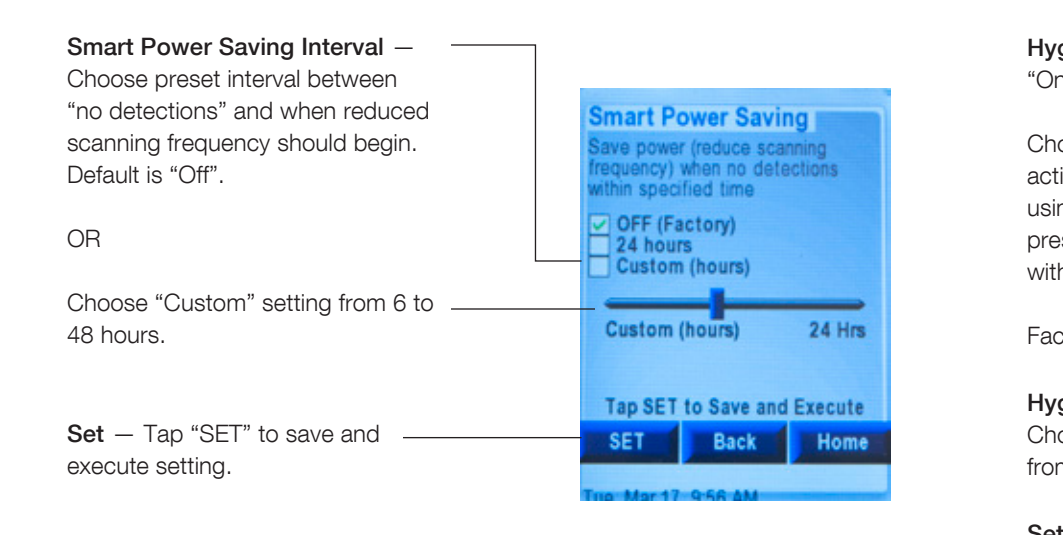

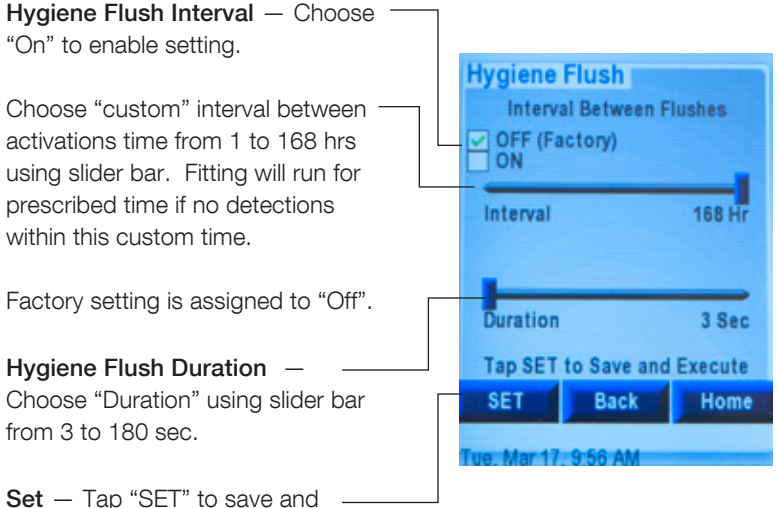

execute setting

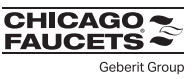

### Manual Teach In Setting

Enables CLEAN mode activation without a Commander HPU. Turn this on, by holding thumb over eye for 5 seconds or until water stops flowing, to enable manual activation of Clean mode for cleaning crew. Leaving it set to "off" could prevent vandalism or tampering.

## Safety Shut-Off Time Setting

Limits the maximum running time in Normal Mode.

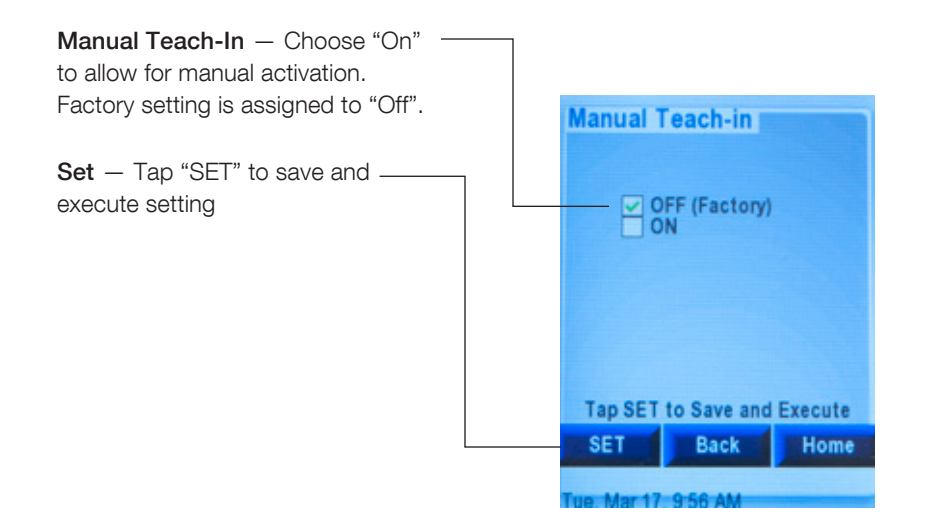

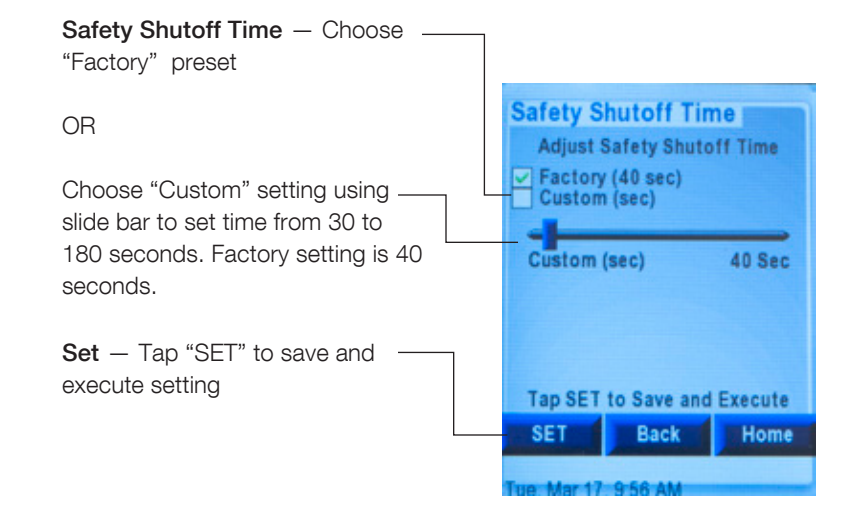

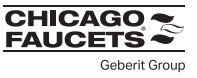

### 2.6.3 Reset

Reset allows the user to view existing fitting settings relative to the factory setting. This is important if the fitting is not operating correctly, or there is a need to cancel the current Settings. There are two options available: Factory (Default) or Current (as of last SET command)

 $Factory -$  Shows what the factory settings are for the scanned fitting. FAC Initiates Reset of fitting to match Factory Setting

**Current** — Lists current settings for the fitting, including any settings that may have been modified after the fitting was installed.

CUR — Initiates Reset of fitting to match Current Settings

**FAC** – Initiates Reset of fitting to match Factory Setting

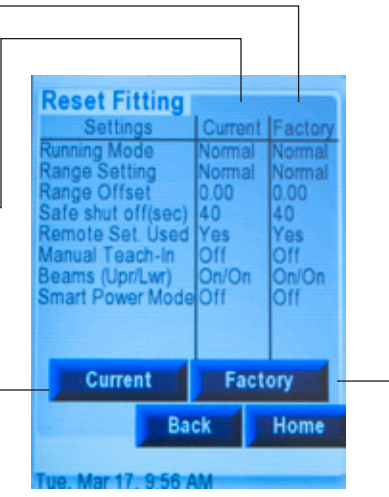

#### To execute command:

- Tap "FAC" for reset to factory setting
- OR

Tap "CUR" for reset to current settings

Reset caution appears. Tap "SET" to continue or "CANCEL" to end command with savings

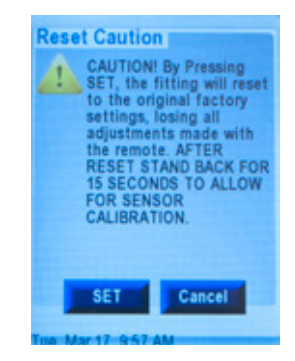

Warning: Some data loss may occur when using RESET - (example, but not limited to number of uses, uses per day). This occurs because scan data is not written to the module immediately. The information buffers for a certain time, and is written to the module at some later date. Any scanned information in the buffer will be lost by using RESET.

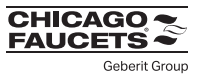

### 2.9 Contact Us

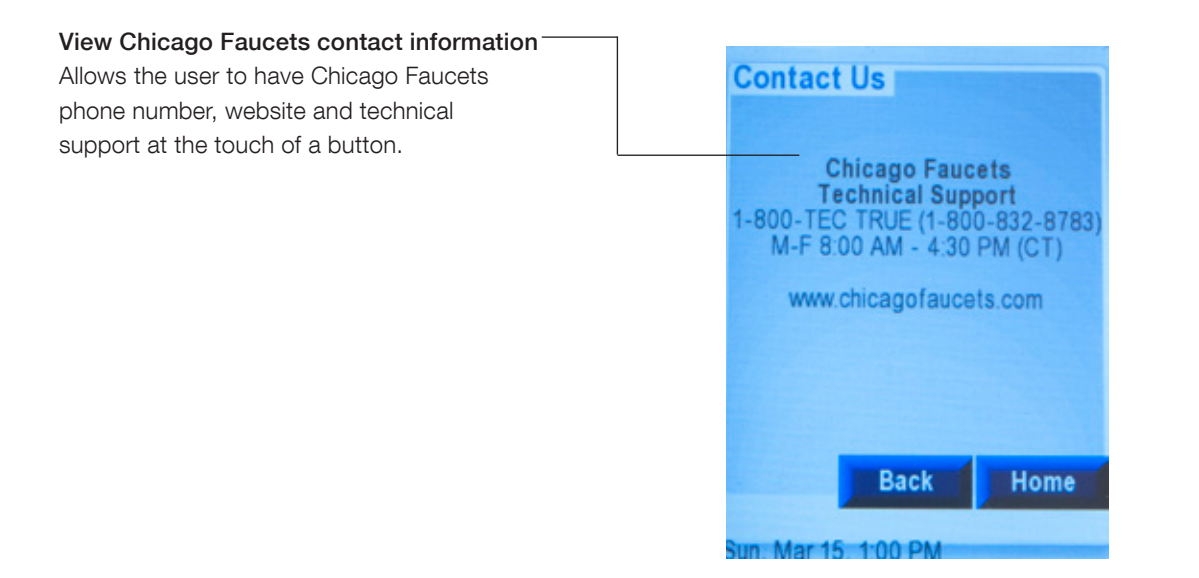

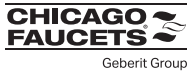

### 3.1 Introduction

The History button takes user to an existing fitting data. The last record created for that type of fitting (default). Each record contains the fitting data at that specific scan time and date. The feature allows user to:

- 1) Review data of previously scanned fittings. This includes: snapshot of particular fitting(s) at a specific day/time, search by serial number, number of uses / uses per day (to assist with water savings calculations), and time on (to assist with battery change outs or other PM activities of the bathroom). See Section 3.2 through 3.4 for more details.
- 2) Set/edit locations and create/add notes specific to fitting. See Section 2.3.1 for details.

### 3.2 Review Scan Data

To review tap "Review Scan Data". Choose the one you need.

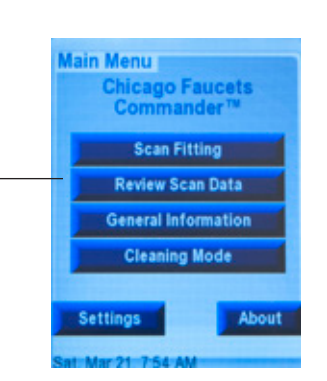

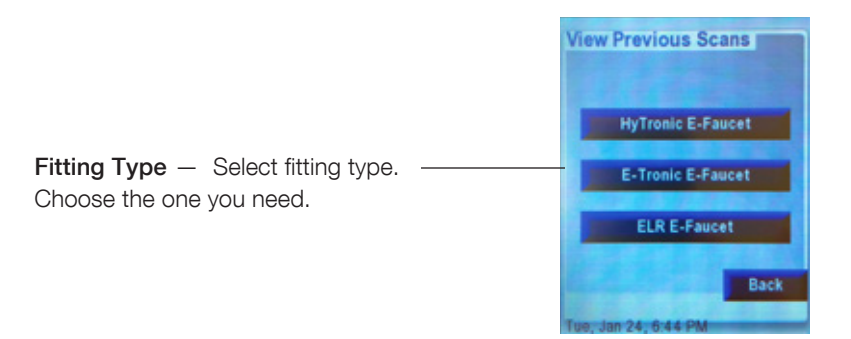

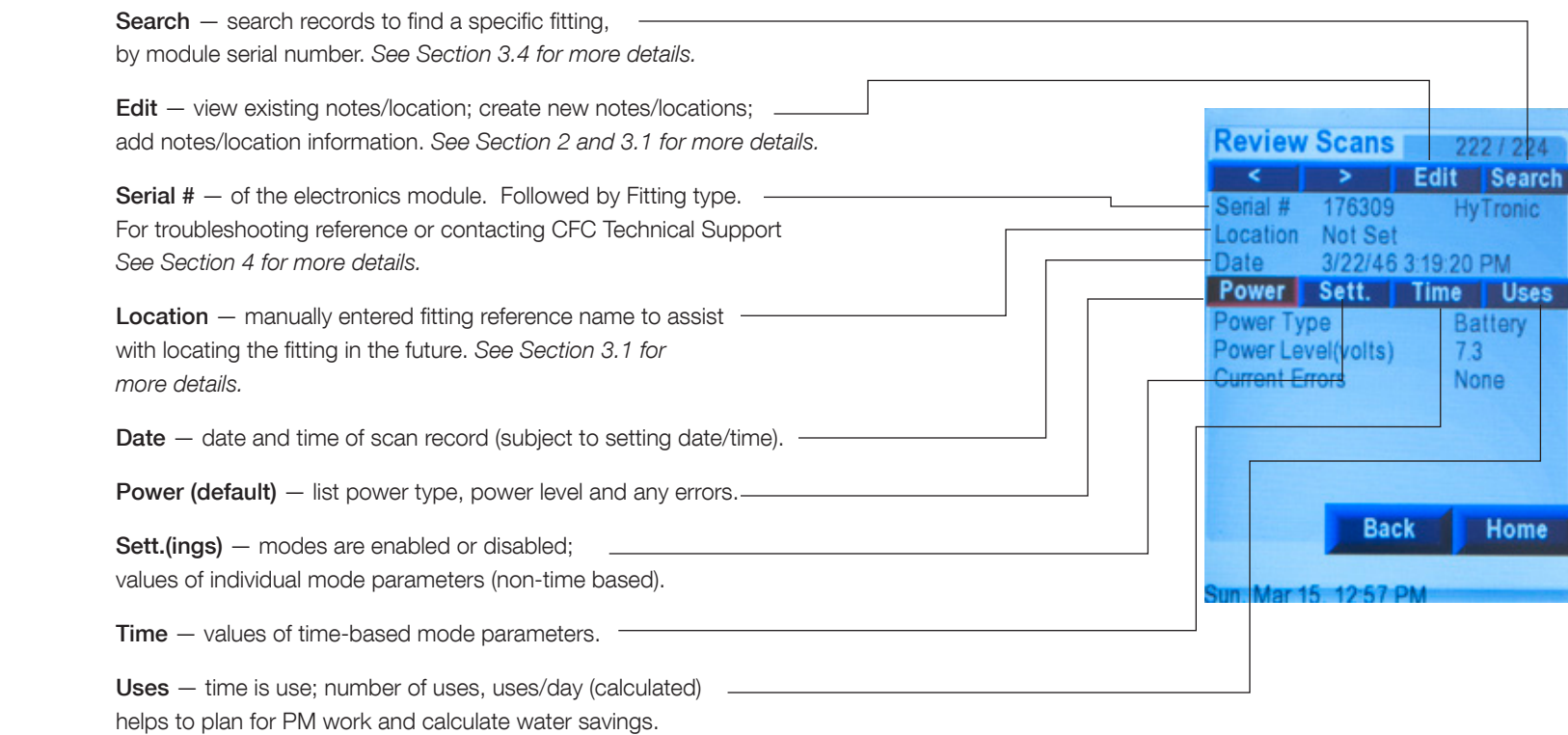

Note: give the status of the fitting, module and environment. See Section 3.3 for more details. There are 4 tabs to flip between. Power is default. Active tab is outlined in red.

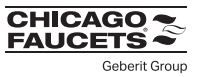

Mar 16 10-60 D

### 3.3 Data related to the status of the fitting, module and environment

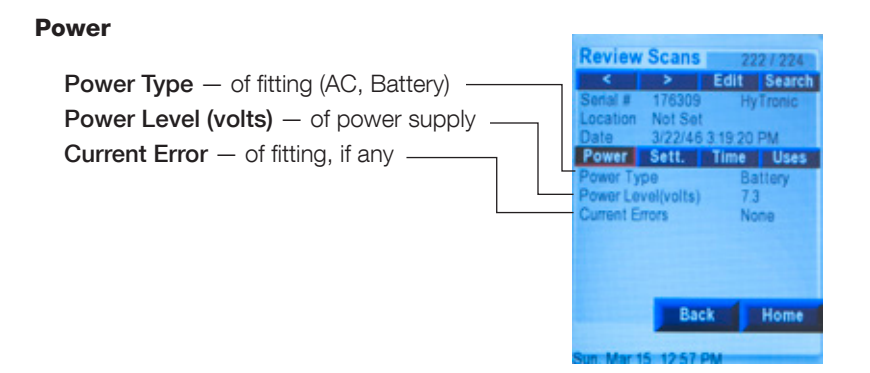

#### Time **Review Scans** 2227.22 Run Time (seconds) — of fitting **Court Harsonni III Falluni Sear** Safety Shut off Time (seconds) - value from normal mode Highl 176309 Not Set ation Minimum Usage interval (seconds) – from mode updates 3/22/46 3:19:20 PM **Date** ower Sett, Time Uses Clean Mode (minimum) — time fety Shut Off (sec) Hygiene Interval (hour) – from mode update Min Usage Interval (sec :) N/A lean Mode (min Hygiene Duration (seconds) - from mode updates 15 giene Interval (hr) Off vgiene Duration (sec) Off **Rack** Home

#### **Settings**

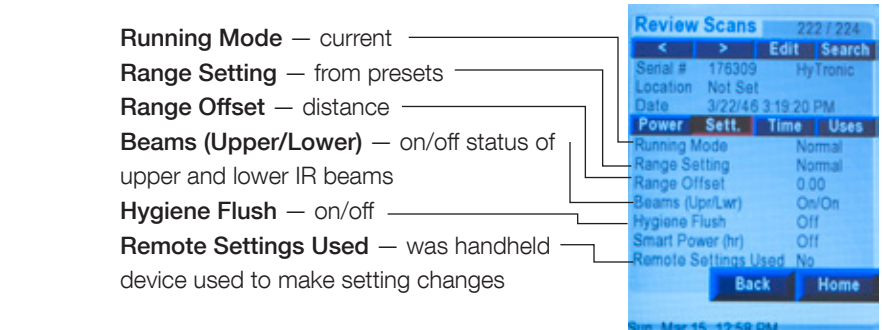

#### Uses

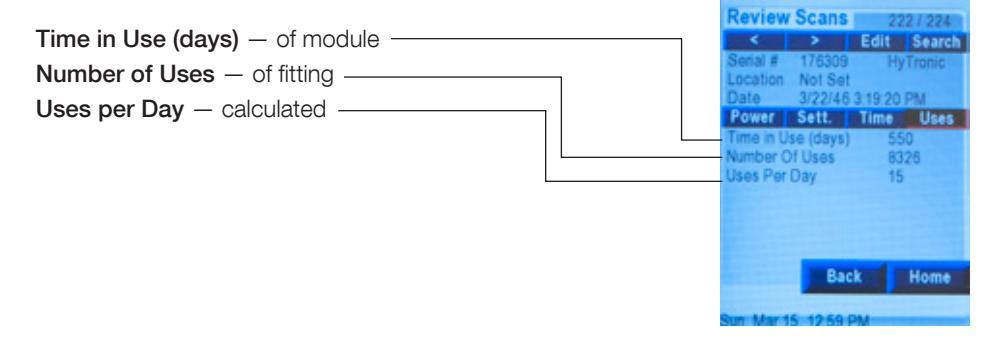

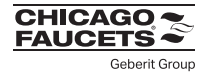

### 3.4 Search

Search data base for records by serial number.

Tap "SEARCH" and enter serial number via keypad. Note: Serial Number must match exactly.

If there is no match, a screen will return with Serial #, Location and  $Date = NA$ 

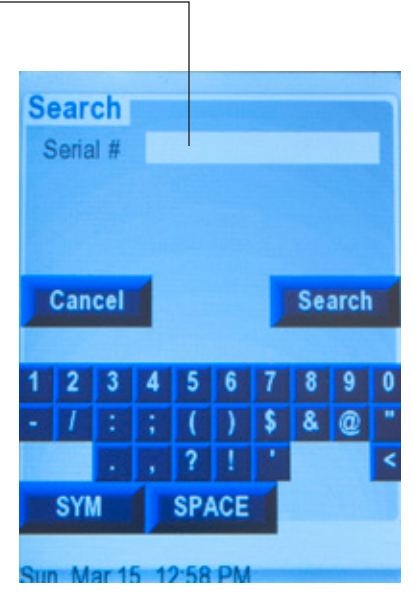

## SECTION 4: General Information

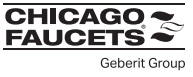

### 4.1 Introduction

Purpose of the General Information command is to provide specific fitting information in support of the following:

- 1) Troubleshoot CFC electronic fittings Mobile diagnostic tool to directly analyze symptoms and provide fitting specific solution paths See Section 4.2 for more details.
- 2) Access to spare parts and accessories list fitting specific for easy ordering if needed. See Section 4.4 for more details.
- 3) Contact information to contact CFC TecTrue for additional questions. See Section 2.9 for more details.

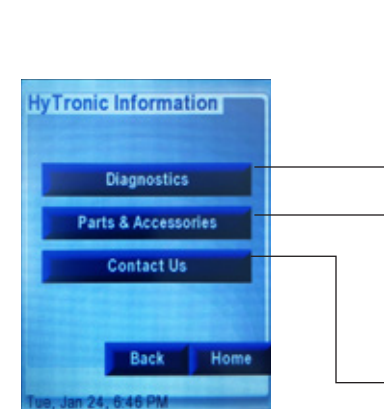

- Diagnostics Troubleshoot CFC electronic fittings. Mobile diagnostic tool to directly analyze symptoms and provide fitting specific solution paths. See section 4.2 for more detail
- Parts & Accessories Contact information for CFC TecTrue in case of additional questions.
- Contact Us Contact information for CFC TecTrue in case of additional questions. See Section 2.9 for more detail.

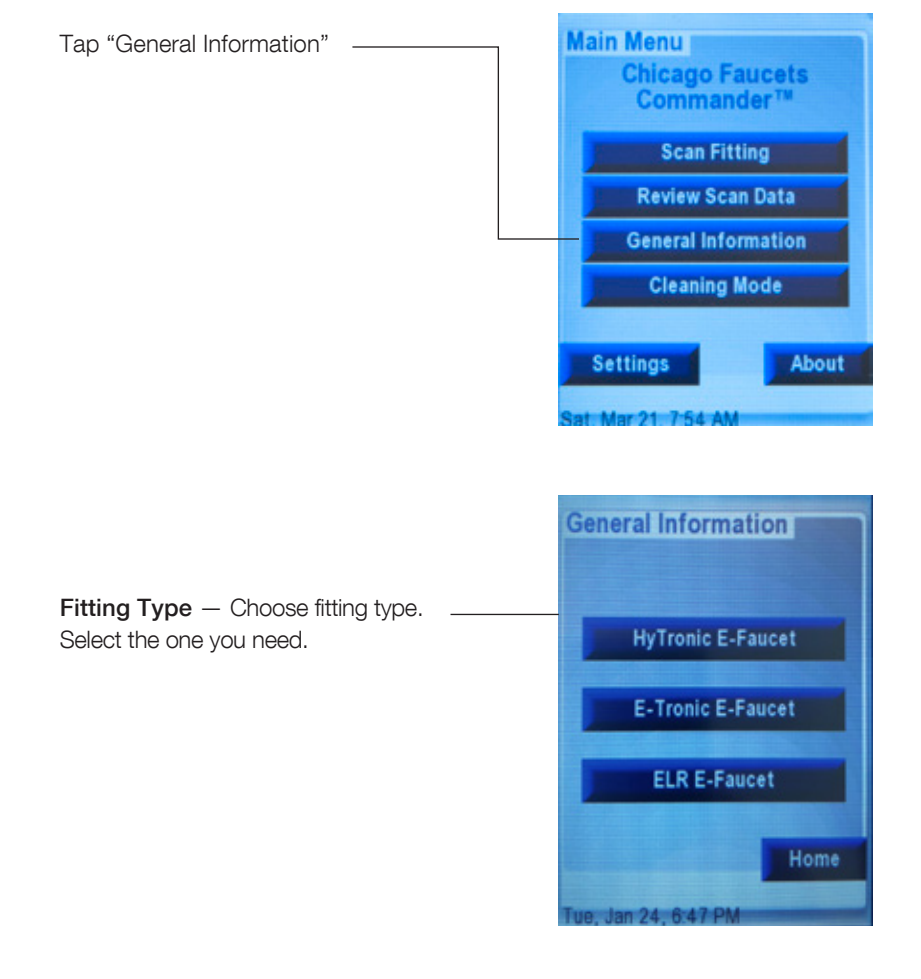

## SECTION 4: General Information

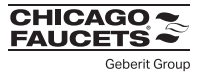

### 4.2 Direct Diagnostics

 Troubleshoot CFC electronic fittings — Mobile diagnostic tool to directly analyze symptoms and provide fitting specific solution paths.

Remember: If all else fails, try "CURRENT RESET". Failing that, FACTORY RESET.

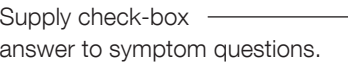

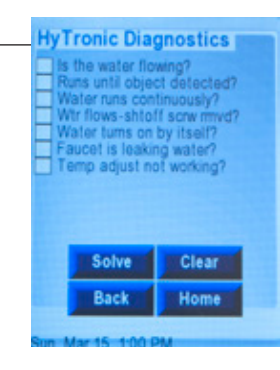

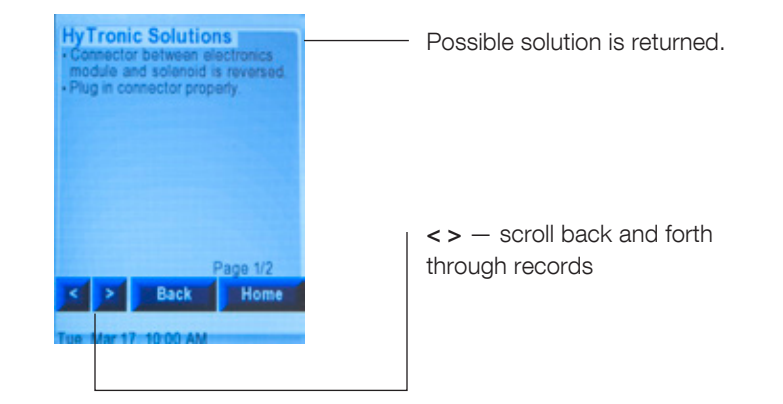

## SECTION 5: File Sharing

### 5.1 Introduction

To transfer files to and from Commander Handheld Programming Unit and a Windows PC\*

#### Reasons this is necessary:

- 1) Transfer data to PC for use with Commander Desktop
- 2) Transfer data from PALM device to new Commander unit
- 3) Back-up and Restore (if needed in case of accident, loss)
	- a. Transfer data to PC for back-up
	- b. Transfer data from PC to device (restore)

#### Which files? What is their purpose?

- 1) DATA-GEN.PDB database containing fitting scan data
- 2) UNIT-GEB.PDB database containing user input notes, names, and locations

#### 5.2 TRANSFER STEPS from Commander to PC

- 1. Connect device to PC via USB cable if not already connected (supplied)
- 2. Power on Commander Unit
- 3. Tap "About" and then tap "Invoke USB Mode" Special note: Auto-Sleep does not function when Commander HPU is in "USB Mode".
- 4. Commander should be recognized as drive in Windows Explorer. Special Notice:

If this is the first time the device is connected to a particular PC, you may see a note from Windows saying that it has found new hardware or new USB device is being installed.

#### Select "Open folder to view files".

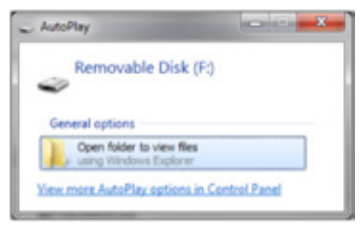

\*Windows 7, 10, XP, and Vista

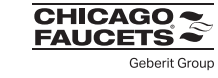

#### TRANSFER STEPS from Commander to PC (Continued)

If PC fails to recognize device.

 Unplug and reconnect device, begin step 2 again OR Tap Reset, begin step 1 again

5. Find both the DATA-GEN.PDB and UNIT-GEB.PDB files on your Commander. Copy/Paste or drag/drop from the Commander "Drive" to your PC. IMPORTANT – both files must be copied!

**Warning!** Cutting or deleting the .pdb files from your Commander device causes the device to automatically regenerate the files, which takes several minutes. Any power down or RESET during the file regeneration causes a restart of the file regeneration process at the next power up. Unit is not usable until the regeneration is complete. The status of the regeneration is shown on the screen.

**Warning!** Cutting or deleting the existing resource.bin file during the update removes all graphical data (text, buttons) from the device. Screen will be completely white, but unit is placed in USB mode. Paste the resource.bin file back to device. Power down and then power up the device. Graphics are restored.

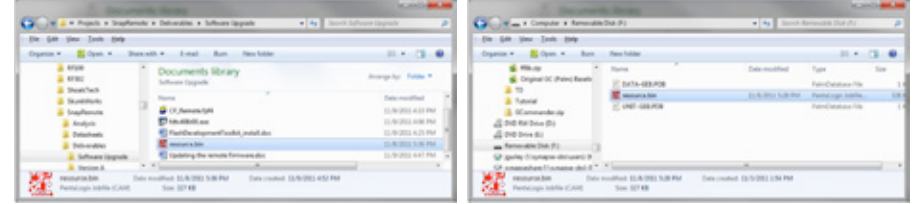

6. Disconnect Device from PC. Complete

#### 5.3 TRANSFER STEPS from PC to Commander

#### Repeat all steps

Exception -> reverse transfer direction.

Find both the DATA-GEN.PDB and UNIT-GEB.PDB files on

your Commander.

Copy/Paste or drag/drop from your PC to the Commander "Drive".

**Warning!** Same warnings apply that are in 5.2.

## Section 6: Advanced Functions

### 6.1 The ABOUT command has three purposes:

1) lists firmware version information for the HPU. See Section 6.2 for more details. 2) Access to "USB Mode" for data file transfer with a PC. See Section 6.3 for more details. 3) Access to specialized functions.

See Section 6.4 for more details.

### 6.2 Commander Information

For information tap "About"

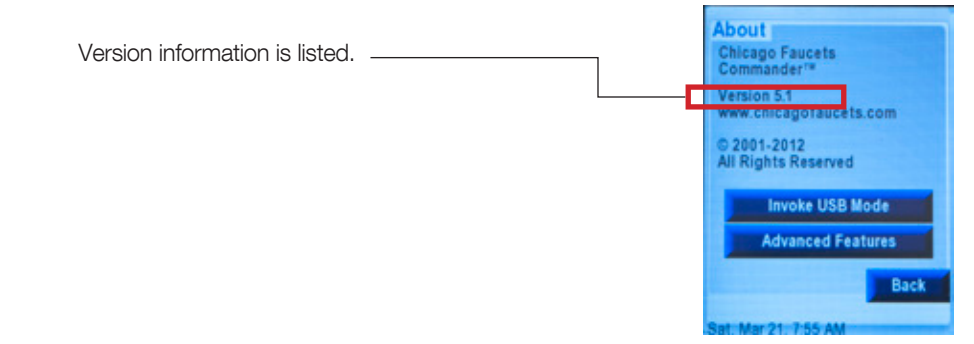

## 6.3 Commander connection utilizing USB Mode

 Prepares commander for communications with a PC. See Section 5 for file transfer steps.

 Special Notes: AutoSleep doesn't work when device is in USB mode.

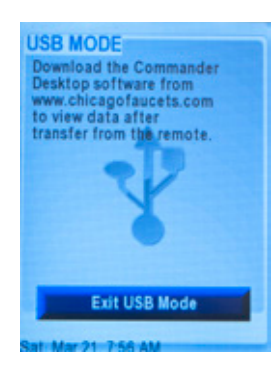

## Section 6: Advanced Functions

### 6.4 Specialized Functions

Commander has 2 specialized functions for specific needs:

**1) Engineering Mode** $* -$  very powerful; useful for large installs or bank installations where repeated identical setups are required, and to do so without having to go through SCAN steps for every fitting (time saver … one button immediate update).

 Modes, Run times, Delay intervals — Enable, disable all available fitting modes and run times

Clean Mode — enable and set duration

Other Modes — enable and set duration and intervals

Range and Sensing – enable preset distances, fine adjustment and turn off/on upper and lower beams (and with special option)

 Disable/Enable Remote device changes — to prevent tampering (even with another device around, only those with access to engineering mode can make any changes)

 Other special information designed for factory troubleshooting in tough cases where normal procedures, settings can't solve the issue

\*Note: not all functions are available for each fitting.

2) Pipe Clean Mode  $-$  permits fitting to run continually for up to 21 hours without stopping, in cases of deep line purging or disinfection or other water treatments.

Note: both applications can be active at together.

 For applications that could benefit from either of these modes, contact CFC Technical Support to register your device (if you have not already done so) and request a password to unlock these special modes.

#### 1) Tap "About"

2) Tap "Advanced Features"

3) Tap Desired Mode

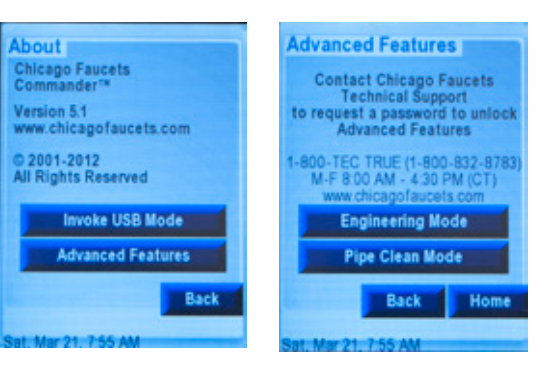

## Section 6: Advanced Functions

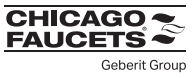

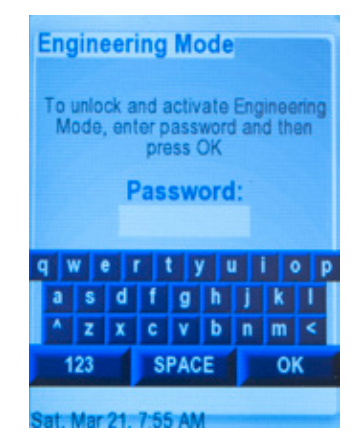

#### **Pipe Cleaning Modes** To unlock and activate Pipe<br>Cleaning Mode, enter password<br>and then press OK Password: qwer ty u  $\circ$  $g$  h  $\mathbf{c}$ **V** b n m  $123$ **SPACE** OK Sat. Mar 21 7:55 AM

### You will be Prompted for Password Enter Password and tap "OK"

#### To escape out of command:

1) Leave password box blank and tap "OK" or

2) Enter incorrect password tap "OK" and return to previous menu.

## Section 7: FAQ

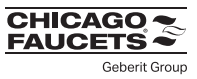

### 7.1 GENERAL

#### What is the Commander Handheld Programming Unit?

• Commander allows you to change settings quickly and easily on your Chicago Faucets HyTronic®, ELR and E-Tronic® products.

#### Why did you create a new device?

• The existing Commander tools are based on PALM platform, which is obsolete. In order to ensure future continuity, CFC created our own device.

#### Is there a Commander App? If not, will there be one?

• No. There is no Commander App and there are no plans to introduce an App at this time.

#### What fittings are supported by the new device?

- HyTronic, E-Tronic and ELR CFC faucets
- Turbo is only compatible with the previous PALM version of the software

### DEVICE FIRMWARE/SOFTWARE

#### Do I need to register my device?

• Yes. Please go to chicagofaucets.com/commander to register the device in order to receive automatic update notifications.

#### Does unit come preloaded with software?

- Yes. Unit is ready to go directly out of the box. Refer to the included "quick start guide."
- To ensure that you are using the latest version, go to chicagofaucets.com/commander and view the readme file.

#### Can I update the device myself?

• Yes. Go to chicagofaucets.com/commander and view the readme file. Note: your PC must run Windows 7, 10, XP, and Vista in order to use the update program.

### DEVICE FIRMWARE/SOFTWARE (Continued)

#### Do I need to load any software onto my PC?

• Yes. But only to perform firmware updates. See chicagofaucets.com/commander and view the readme file OR to load the optional Commander Desktop software.

#### What software do I need?

• Renesas Flash Development Toolkit (FDT), Evaluation version (free)\*, is required: [https://www.renesas.com/us/en/document/swe/evaluation](https://www.renesas.com/us/en/document/swe/evaluation-software-flash-development-toolkit-v409-release-03)software-flash-development-toolkit-v409-release-03

\*Requires PC running Windows 7, 10, XP, and Vista

#### Will I lose the program or my data if I lose power?

• No. The device uses flash memory for both the program and the data.

#### Are my data files transferable and viewable?

• Yes. The data files (.pdb) are transferable and viewable via our Commander Desktop software or using a spreadsheet program. See chicagofaucets.com/commander to download the program if desired.

#### I am an existing PALM user and don't want to switch to a new device, can I still use my PALM?

• Yes. However, CFC will not support updates to the PALM version software, and new products will not be compatible.

#### Is my PALM data file okay to use on the new device? Can I transfer the data file to the new device?

• Yes. See PALM user transition guide at chicagofaucets.com/commander for more details.

#### Can I use existing versions of the Commander Desktop software?

- Data files from the Commander Handheld are not compatible with Desktop version 1.31 and below.
- Data files from PALM devices are compatible with ALL versions of the Commander Desktop Software.

## Section 7: FAQ

## DEVICE HARDWARE

#### I'm an Apple user. What are my options?

• Contact TecTrue or your local sales representative.

#### Are batteries included?

• Yes. 2x "AA"

#### Can I use an AC adapter to power my device?

• No.

#### Is the device USB compatible?

• Yes. The device can be put into "USB Mode" and recognized by a Windows "hard drive" device. USB cable is included with the device. Refer to chicagofaucets.com/commander user guide.

#### I put my device under the water stream and got it wet. Is it waterproof?

• No. Water can damage the PCB and other internal hardware components, voiding the warranty and disabling the unit. If the device does get wet, immediately remove and let the unit dry out before trying to use again.

#### What happens if I drop it?

• The device is designed and tested to withstand falls from standard commercial sink heights.

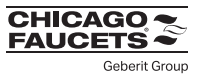

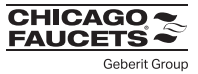

## 7.2 DEVICE TROUBLESHOOTING

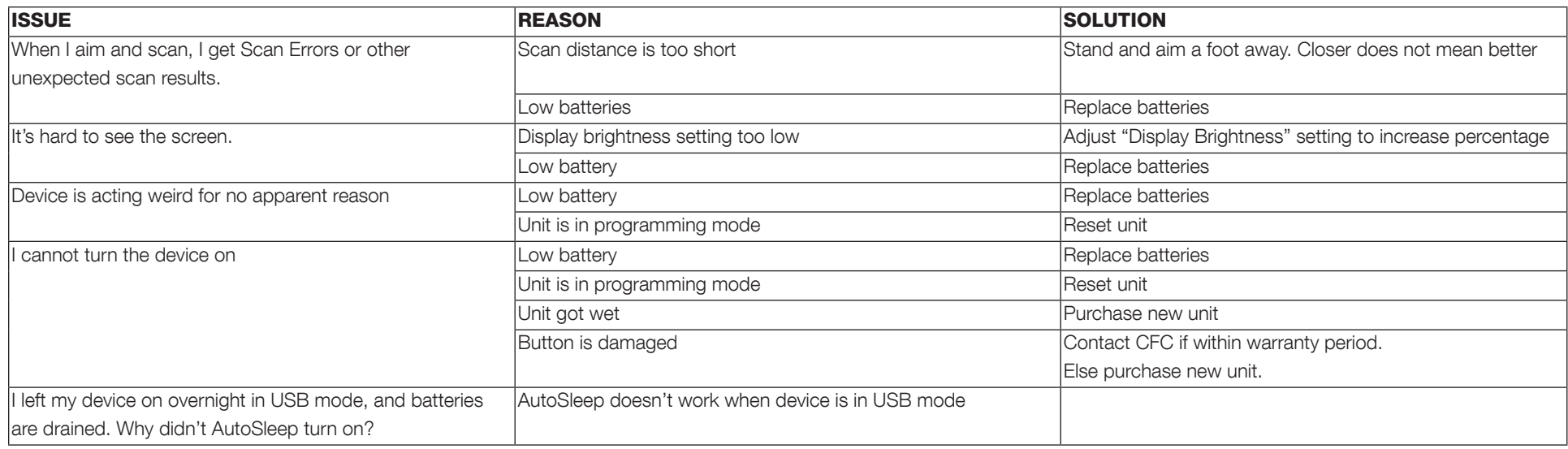

## 7.3 UPDATES

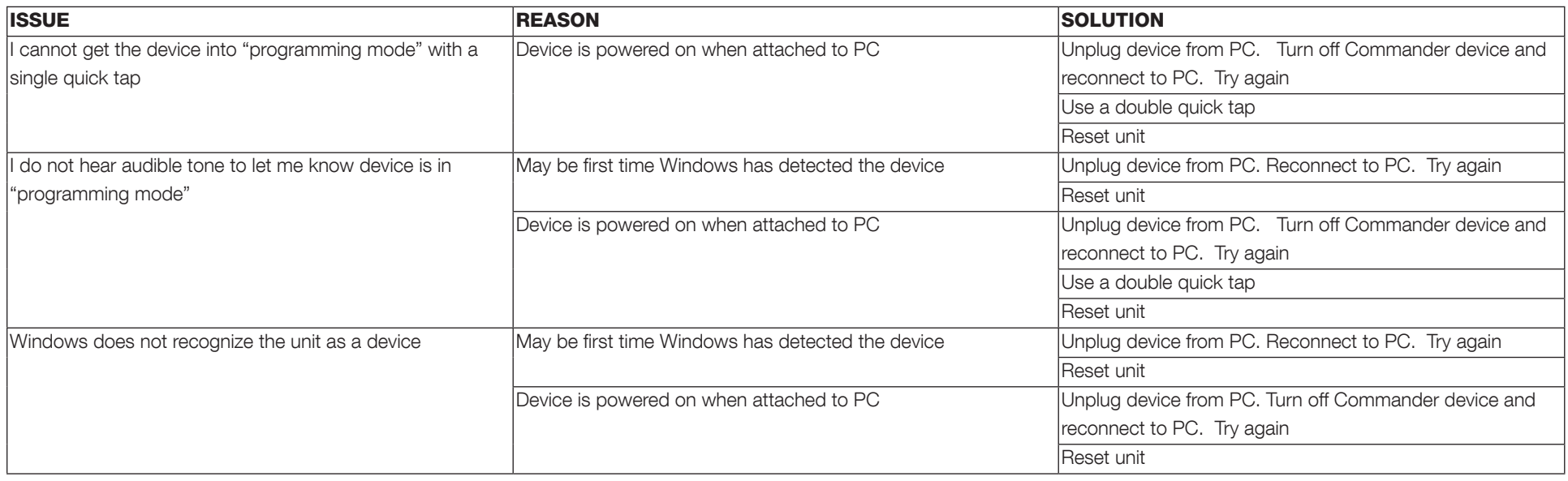

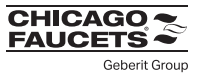

### 7.3 UPDATES (Continued)

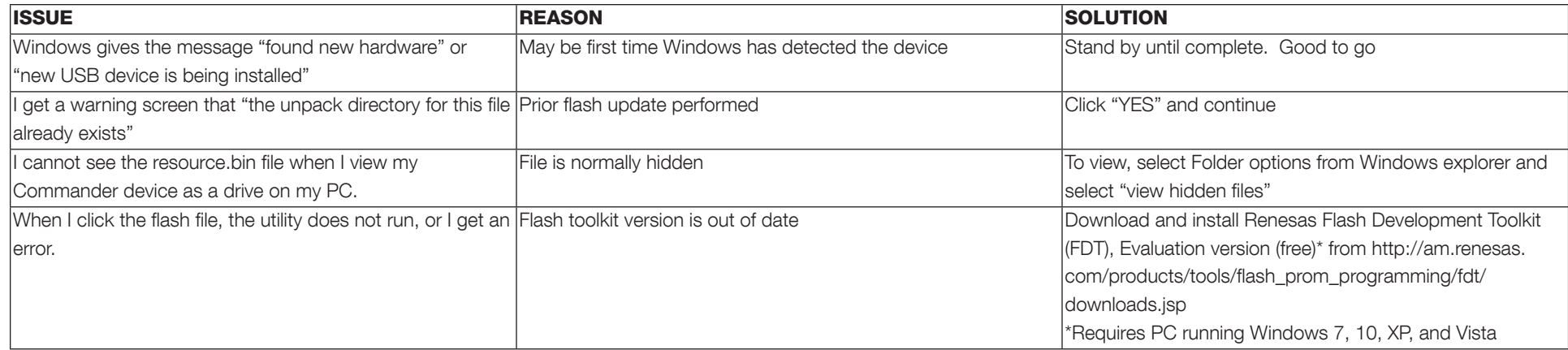

## 7.4 FILE TRANSFER

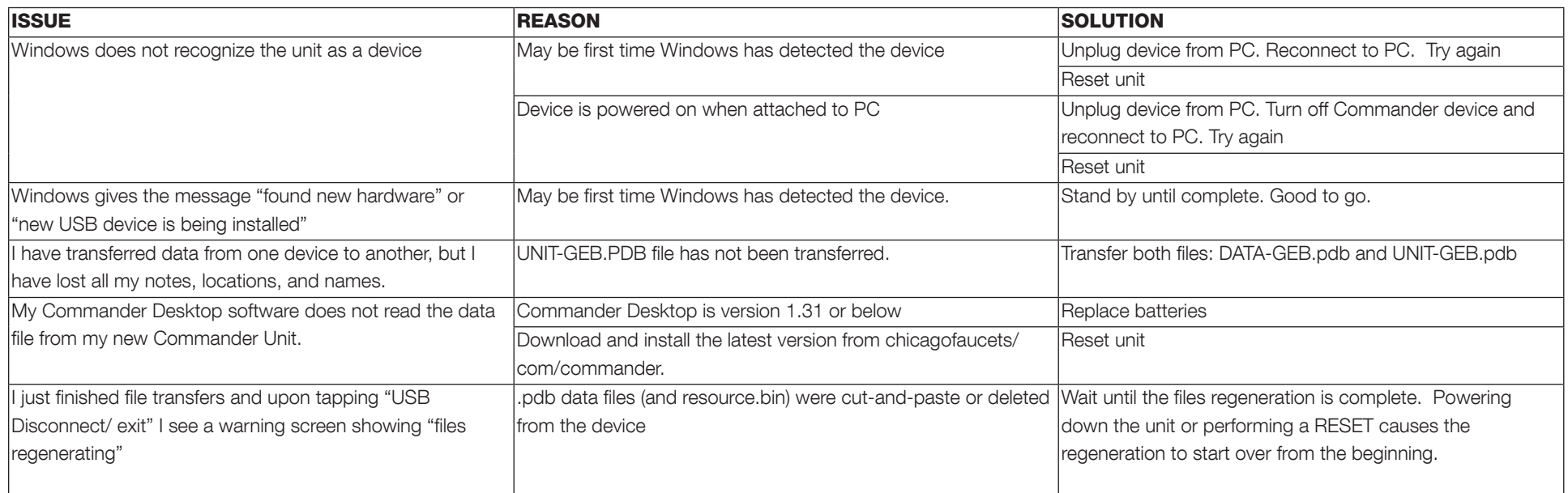

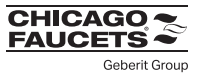

## 7.5 NAVIGATION

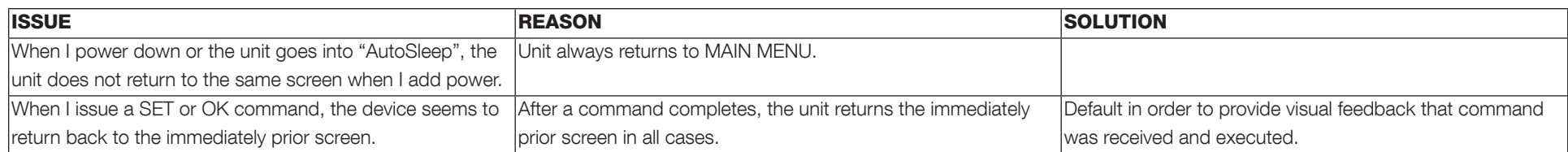

## 7.6 TAPPING/SETTING

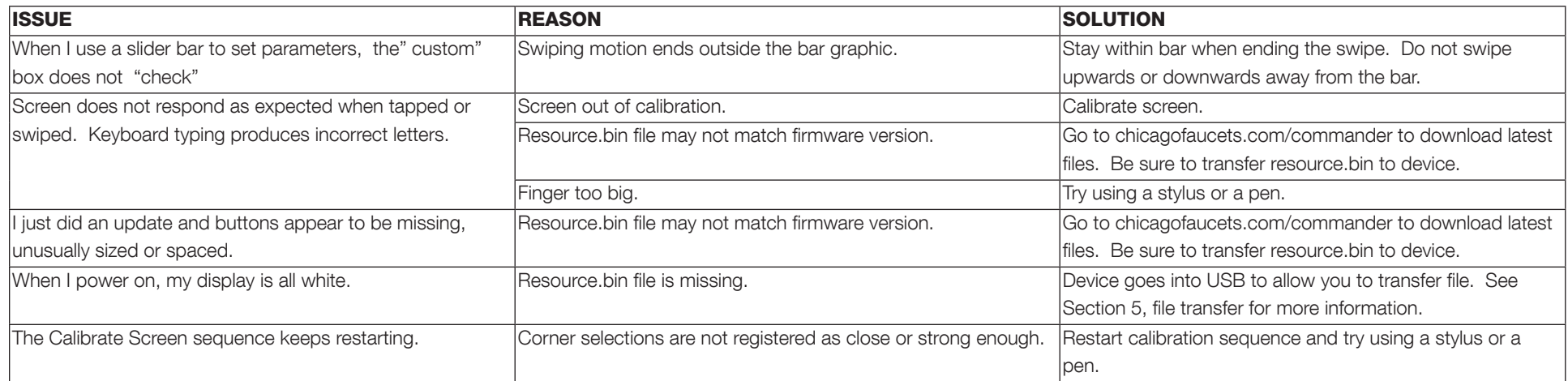

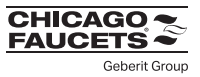

## 7.7 FITTINGS

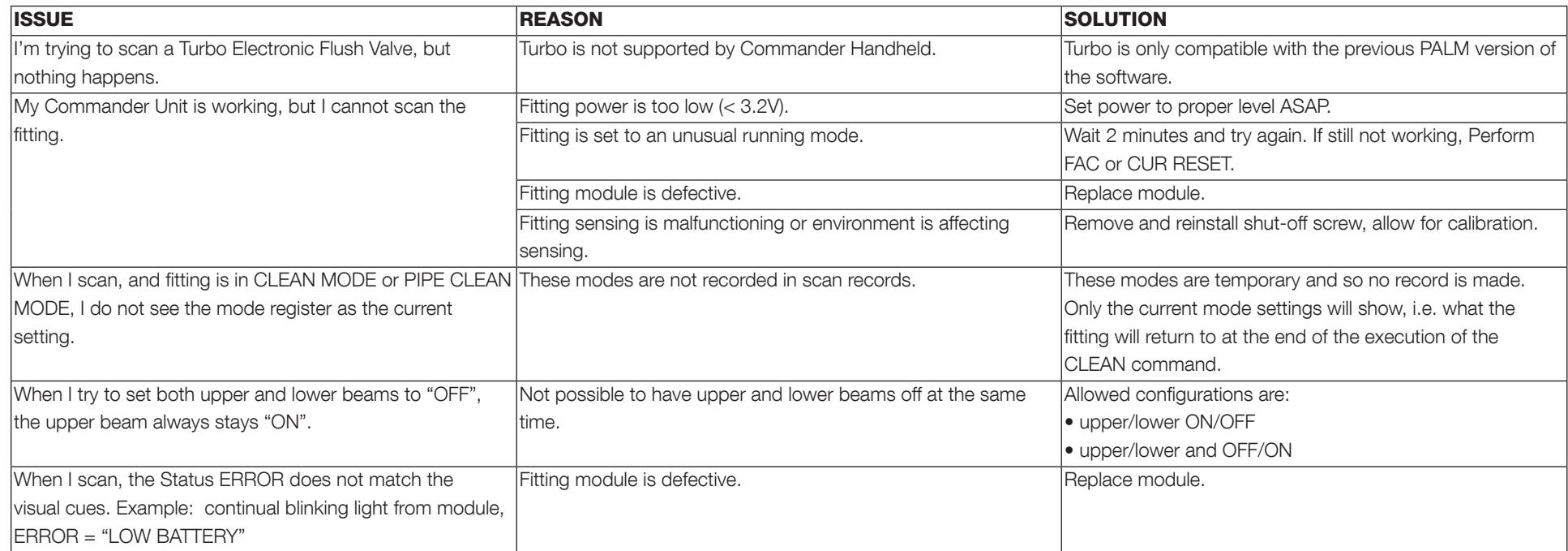

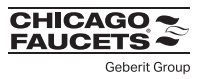

## 7.8 Fitting Power

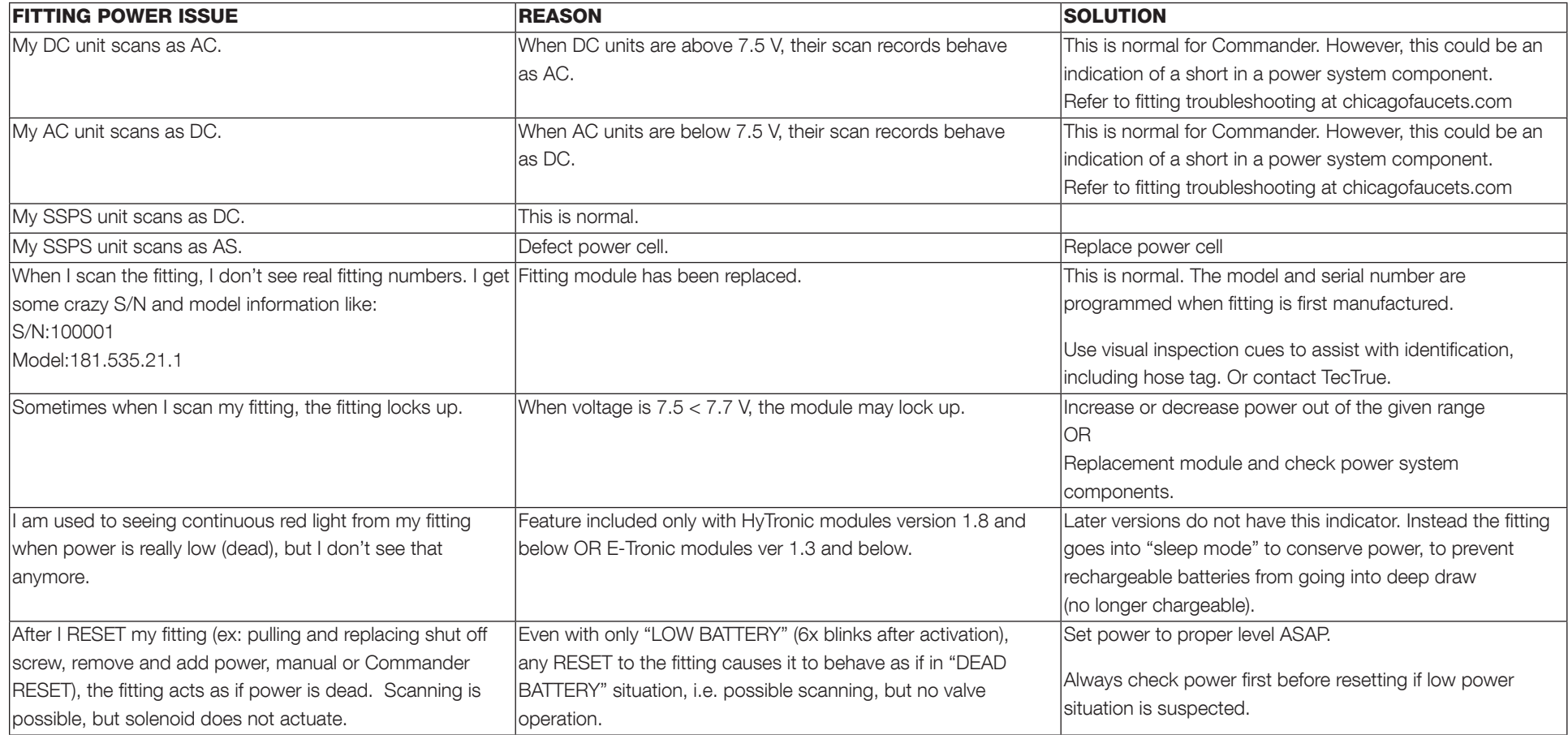